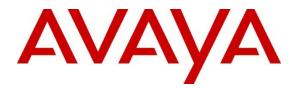

### **Avaya Solution & Interoperability Test Lab**

## Application Notes for Enghouse Interactive AB Trio Enterprise to interoperate with Avaya Aura® Communication Manager, Avaya Aura® Session Manager and Avaya Aura® Application Enablement Services - Issue 1.0

#### Abstract

These Application Notes describe the configuration steps required for Trio Enterprise to interoperate with Avaya Aura® Communication Manager, Avaya Aura® Session Manager and Avaya Aura® Application Enablement Services.

Readers should pay attention to **Section 2**, in particular the scope of testing as outlined in **Section 2.1** as well as the observations noted in **Section 2.2**, to ensure that their own use cases are adequately covered by this scope and results.

Information in these Application Notes has been obtained through DevConnect compliance testing and additional technical discussions. Testing was conducted via the DevConnect Program at the Avaya Solution and Interoperability Test Lab.

## 1. Introduction

These Application Notes outline the steps necessary to configure Trio Enterprise from Enghouse Interactive AB to interoperate with Avaya Aura® Communication Manager R7.0 (Communication Manager), Avaya Aura® Session Manager R7.0 (Session Manager) and Avaya Aura® Application Enablement Services R7.0 (AES). Trio Enterprise is a client/server based application running on Windows Server operating system. Trio Enterprise provides users with an attendant answering position for Communication Manager, as well as a call referral function that provides spoken information about the status of the extension called, it also includes its own built-in voice mail called Trio VoiceMail. The Trio Enterprise Attendant client provides a view of contacts, schedules, and communication tasks and was installed on the same server as the Trio Server, but can be installed on a separate platform if required.

Trio Enterprise connects to Communication Manager using a SIP trunk via the Session Manager. A TSAPI connection on AES enables the Trio Enterprise Absence integration. Trio Enterprise is supplied with all prerequisite software.

## 2. General Test Approach and Test Results

The general test approach was to configure a simulated enterprise voice network using Communication Manager. The Trio Enterprise server Communicates with the Communication Manager using a SIP trunk through the Session Manager. See **Figure 1** for a network diagram. A Dial plan was configured on the Communication Manager to route calls to Trio Enterprise. Calls placed to the Trio Enterprise server automatically places a call to the telephone the Attendant is using for answering purposes. When the attendant answers the call the Trio Enterprise server bridges the two calls. When the attendant extends the call to another telephone, Trio Enterprise server performs a SIP Refer method, and the caller and the called user are now directly connected.

It is possible to have multiple Trio attendant positions on a Communication Manager system. A variety of Avaya telephones were installed and configured on the Communication Manager.

Note: During compliance testing an Avaya H.323 station was used as the attendant's telephone.

DevConnect Compliance Testing is conducted jointly by Avaya and DevConnect members. The jointly-defined test plan focuses on exercising APIs and/or standards-based interfaces pertinent to the interoperability of the tested products and their functionalities. DevConnect Compliance Testing is not intended to substitute full product performance or feature testing performed by DevConnect members, nor is it to be construed as an endorsement by Avaya of the suitability or completeness of a DevConnect member's solution.

#### 2.1. Interoperability Compliance Testing

The interoperability compliance testing included feature and serviceability testing. The serviceability testing introduced failure scenarios to see if Trio Enterprise could resume after a link failure with Communication Manager/AES. The testing included:

- Incoming internal and external calls
- Outgoing internal and external calls
- Supervised and unsupervised transfer with answer
- Directing calls to busy extensions
- Call queuing and retrieval
- Loop detection for busy and unanswered extensions
- Absence detection
- Message Waiting

#### 2.2. Test Results

Tests were performed to insure full interoperability between Trio Enterprise and Avaya Communication Manager. The tests were all functional in nature and performance testing was not included. All test cases passed successfully with the following observation,

• The Codec Set List in Communication Manager cannot have both G.711MU and G.711A together. In case they are present together, then the Codec priority has to be configured on the Trio Enterprise Server. Failing to do so, will cause Avaya SIP stations to not hear any pre-recorded audio from the attendant. Refer to Sections 5.7 and 8.3.

#### 2.3. Support

For technical support for Enghouse Interactive AB products, please use the following web link. <u>http://www.trio.com/web/Support.aspx</u>

Enghouse Interactive AB can also be contacted as follows. Phone: +46 (0)8 457 30 00 Fax: +46 (0)8 31 87 00 E-mail: triosupport@enghouse.com

## 3. Reference Configuration

**Figure** 1 illustrates the network topology used during compliance testing. The Avaya solution consists of a Communication Manager, which has a SIP Trunk connection to the Trio Enterprise server via the Session Manager. TSAPI is configured on the Trio Enterprise server which enables the Trio Enterprise to interact with telephone on the Communication Manager to act as the Attendant telephone via the AES. An Avaya H.323 station was used as the Trio Enterprise Attendant telephone during compliance testing. SIP and H.323 stations were configured on the Communication Manager to generate outbound/inbound calls to/from the PSTN. Another SIP trunk on the Session Manager was configured to connect to the simulated PSTN.

**Note:** The Trio Enterprise Attendant (client) was installed on the same server as the Trio Enterprise Server, but can be installed on a separate platform if required.

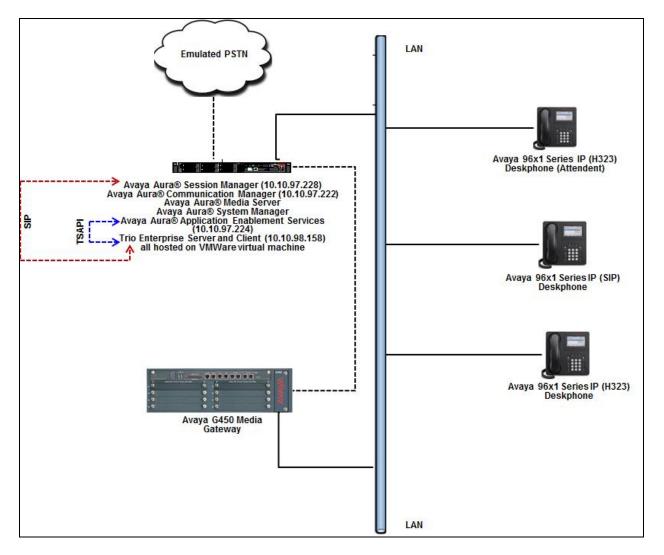

Figure 1: Avaya and Trio Enterprise Reference Configuration

Solution & Interoperability Test Lab Application Notes ©2016 Avaya Inc. All Rights Reserved.

## 4. Equipment and Software Validated

The following equipment and version were used in the reference configuration described above:

| Equipment/Software                           | Release/Version  |
|----------------------------------------------|------------------|
| Avaya Aura® Communication Manager            | 7.0.1.1.0-FP1SP1 |
| running on virtualized environment           |                  |
| Avaya Aura® Application Enablement Services  | 7.0.1.0.2.15-0   |
| running on virtualized environment           |                  |
| Avaya Aura® Session Manager running on       | 7.0.1.1.701114   |
| virtualized environment                      |                  |
| Avaya Aura® System Manager                   | 7.0.1.1 SP1      |
| Avaya Aura® Media Server                     | 7.7.0.359        |
| Avaya G450 Media Gateway                     | FW 37.19.0/1     |
| Avaya 96x1 Series IP Telephone               |                  |
| • 96x1 (H.323)                               | 6.6229           |
| • 96x1 (SIP)                                 | 7.0.1.1.5        |
| Trio Enterprise Server and Client running on | 6.2              |
| Microsoft Windows 2012 R2 Server             |                  |

## 5. Configure Avaya Aura® Communication Manager

Configuration and verification operations on the Communication Manager illustrated in this section were all performed using Avaya Site Administrator Emulation Mode. The information provided in this section describes the configuration of the Communication Manager for this solution. For all other provisioning information such as initial installation and configuration, please refer to the product documentation in **Section 11**.

It is implied a working system is already in place. The configuration operations described in this section can be summarized as follows: (Note: During Compliance Testing all inputs not highlighted in Bold were left as Default)

- Verify License
- Administer System Parameters Features
- Administer SIP trunk group
- Administer SIP signaling group
- Administer SIP trunk group members
- Administer IP network region
- Administer IP codec set
- Administer route pattern
- Administer private numbering
- Administer dial plan
- Administer uniform dial plan
- Administer AAR analysis
- Configure Application Enablement Services Node
- Configure interface to Application Enablement Services
- Create a CTI Link to the Application Enablement Services
- Configure Absence diversion

#### 5.1. Verify License

Log in to the System Access Terminal to verify that the Communication Manager license has proper permissions for features illustrated in these Application Notes. Use the "display system-parameters customer-options" command. Navigate to **Page 2**, and verify that there is sufficient remaining capacity for SIP trunks by comparing the **Maximum Administered SIP Trunks** field value with the corresponding value in the **USED** column.

Verify that the **Computer Telephony Adjunct Links** customer option is set to "y" on **Page 4**. If this option is not set to "y", then contact the Avaya sales team or business partner for a proper license file.

| IP PORT CAPACITIES USED<br>Maximum Administered H.323 Trunks: 4000 10<br>Maximum Concurrently Registered IP Stations: 2400 7<br>Maximum Concurrently Registered IP Stations: 2400 0<br>Maximum Concurrently Registered IP eCons: 68 0<br>Max Concur Registered Unauthenticated H.323 Stations: 100 0<br>Maximum Video Capable IP Softphones: 2400 1<br>Maximum Video Capable IP Softphones: 2400 1<br>Maximum Video Capable IP Softphones: 2400 1<br>Maximum Administered SIP Trunks: 4000 24<br>Maximum Administered Ad-hoc Video Conferencing Ports: 4000 0<br>Maximum Number of DSI Boards with Echo Cancellation: 80 0<br>display system-parameters customer-options Page 4 of 12<br>OPTIONAL FEATURES<br>Abbreviated Dialing Enhanced List? y<br>Access Security Gateway (ASG)? n<br>Analog Trunk Incoming Call ID? y<br>Answer Supervision by Call Classifier? y<br>ARS? Y<br>ARS/AAR Partitioning? y<br>ARS/AAR Partitioning? y<br>ARS/AAR Partitioning? y<br>ASAI Link Core Capabilities? y<br>ASAI Link Core Capabilities? y<br>ASAI Link Core Capabilities? y<br>Async. Transfer Mode (ATM) PNC? n<br>Async. Transfer Mode (ATM) PNC? n<br>Async. Transfer Mode (ATM) PNC? n<br>Async. Transfer Mode (ATM) PNC? n<br>Async. Transfer Mode (ATM) PNC? n<br>ATM WAN Soare Processor? n<br>DSI MSP? y | display system-parameters customer-options<br>OPTIONAL FEATURES                                                                                                    | Page                                                                                                    | 2 of                                                                                          | 12                                                                                     |
|----------------------------------------------------------------------------------------------------|----------------------------------------------------------------------------------------------------|----------------------------------------------------------------------------------------------------|-----------------------------------------------------------------------------------------------|----------------------------------------------------------------------------------------|
| display system-parameters customer-options<br>OPTIONAL FEATURES<br>Abbreviated Dialing Enhanced List? y<br>Access Security Gateway (ASG)? n<br>Analog Trunk Incoming Call ID? y<br>A/D Grp/Sys List Dialing Start at 01? y<br>Answer Supervision by Call Classifier? y<br>ARS/AAR Partitioning? y<br>ARS/AAR Dialing without FAC? n<br>ASAI Link Core Capabilities? y<br>ASAI Link Plus Capabilities? y<br>Async. Transfer Mode (ATM) PNC? n<br>Async. Transfer Mode (ATM) Trunking? n                                                                                                    | Maximum Administered H.323 Trunks: 4000<br>Maximum Concurrently Registered IP Stations: 2400<br>Maximum Administered Remote Office Trunks: 4000<br>Maximum Concurrently Registered Office Stations: 2400<br>Maximum Concurrently Registered IP eCons: 68<br>Max Concur Registered Unauthenticated H.323 Stations: 100<br>Maximum Video Capable Stations: 2400<br>Maximum Video Capable IP Softphones: 2400<br>Maximum Administered SIP Trunks: 4000<br>Maximum Administered Ad-hoc Video Conferencing Ports: 4000 | 10<br>7<br>0<br>0<br>0<br>0<br>1<br>1<br>24<br>0                                                                          |                                                                                               |                                                                                        |
| Access Security Gateway (ASG)? n<br>Analog Trunk Incoming Call ID? y<br>A/D Grp/Sys List Dialing Start at 01? y<br>Answer Supervision by Call Classifier? y<br>ARS/AAR Partitioning? y<br>ARS/AAR Dialing without FAC? n<br>ASAI Link Core Capabilities? y<br>ASAI Link Plus Capabilities? y<br>Async. Transfer Mode (ATM) Trunking? n<br>Access Security Gateway (ASG)? n<br>Authorization Codes? y<br>CAS Branch? n<br>CAS Branch? n<br>CAS Main? n<br>Computer Telephony Adjunct Links? y<br>Cvg Of Calls Redirected Off-net? y<br>DCS Call Coverage? y<br>DCS with Rerouting? y<br>Digital Loss Plan Modification? y                                                                                                    | display system-parameters customer-options                                                                                                    | -                                                                                                    | 4 of                                                                                          | 12                                                                                     |
| ATMS? y DS1 Echo Cancellation? y                                                                                                    | Access Security Gateway (ASG)? n<br>Analog Trunk Incoming Call ID? y<br>A/D Grp/Sys List Dialing Start at 01? y<br>Answer Supervision by Call Classifier? y<br>ARS? y<br>ARS/AAR Partitioning? y<br>ARS/AAR Dialing without FAC? n<br>ASAI Link Core Capabilities? y<br>ASAI Link Plus Capabilities? y<br>Async. Transfer Mode (ATM) PNC? n<br>ASYnc. Transfer Mode (ATM) Trunking? n<br>ATM WAN Spare Processor? n                                                                                               | ization C<br>CAS Br<br>CAS<br>ge COR by<br>Adjunct L<br>ected Off<br>DCS (Ba<br>Call Cove<br>ith Rerou<br>Modifica<br>DS1 | odes?<br>anch?<br>Main?<br>FAC?<br>inks?<br>-net?<br>sic)?<br>rage?<br>ting?<br>tion?<br>MSP? | у<br>п<br>п<br>у<br>у<br>у<br>у<br>у<br>у<br>у<br>у<br>у<br>у<br>у<br>у<br>у<br>у<br>у |

#### 5.2. Administer System Parameter Features

During compliance testing Trio Enterprise suggested that the Station Call Transfer Recall Timer was set to be 20 seconds. Use the "change system-parameters features" command to change the **Station Call Transfer Recall Timer** on **page 6**.

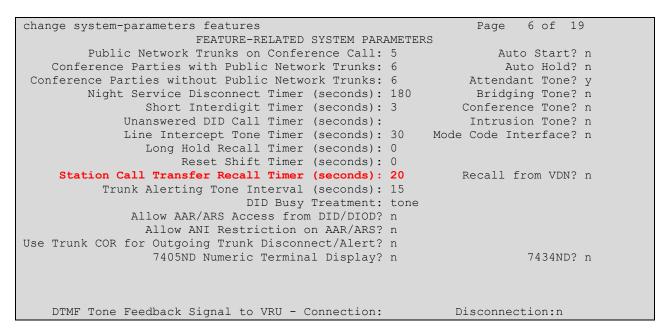

Enable Create Universal Call ID (UCID), which is located on Page 5. For UCID Network Node ID, enter an available node ID.

```
5 of 19
change system-parameters features
                                                             Page
                       FEATURE-RELATED SYSTEM PARAMETERS
SYSTEM PRINTER PARAMETERS
                       Lines Per Page: 60
 Endpoint:
SYSTEM-WIDE PARAMETERS
                                    Switch Name:
           Emergency Extension Forwarding (min): 10
         Enable Inter-Gateway Alternate Routing? n
Enable Dial Plan Transparency in Survivable Mode? n
                             COR to Use for DPT: station
               EC500 Routing in Survivable Mode: dpt-then-ec500
MALICIOUS CALL TRACE PARAMETERS
              Apply MCT Warning Tone? n MCT Voice Recorder Trunk Group:
     Delay Sending RELease (seconds): 0
SEND ALL CALLS OPTIONS
    Send All Calls Applies to: station Auto Inspect on Send All Calls? n
             Preserve previous AUX Work button states after deactivation? n
UNIVERSAL CALL ID
    Create Universal Call ID (UCID)? y UCID Network Node ID: 1
```

Navigate to **Page 13**, and enable **Send UCID to ASAI**. This parameter allows for the universal call ID to be sent to Trio Enterprise.

```
display system-parameters features
                                                                Page 13 of 19
                       FEATURE-RELATED SYSTEM PARAMETERS
CALL CENTER MISCELLANEOUS
          Callr-info Display Timer (sec): 10
                        Clear Callr-info: next-call
       Allow Ringer-off with Auto-Answer? n
   Reporting for PC Non-Predictive Calls? n
           Agent/Caller Disconnect Tones? n
         Interruptible Aux Notification Timer (sec): 3
             Zip Tone Burst for Callmaster Endpoints: double
 ASAI
                  Copy ASAI UUI During Conference/Transfer? n
              Call Classification After Answer Supervision? n
                                         Send UCID to ASAI? y
                For ASAI Send DTMF Tone to Call Originator? y
        Send Connect Event to ASAI For Announcement Answer? n
 Prefer H.323 Over SIP For Dual-Reg Station 3PCC Make Call? n
```

#### 5.3. Administer SIP Trunk Group

Use the "add trunk-group n" command, where "n" is an available trunk group number, in this case "1". Enter the following values for the specified fields, and retain the default values for the remaining fields.

- Group Type: "sip"
- Group Name: A descriptive name.
- TAC: An available trunk access code.
- Service Type: "tie"

| add trunk-grou | ıp 1           | TRUNK GROUP       |           | Page         | 1 of 22   |
|----------------|----------------|-------------------|-----------|--------------|-----------|
| Group Number:  | 1              | Group Type:       | sip       | CDR Re       | ports: y  |
| Group Name:    | Trunk to SM on | VM COR:           | 1         | TN: 1        | TAC: #001 |
| Direction:     | two-way        | Outgoing Display? | у         |              |           |
| Dial Access?   | n              |                   | Night     | Service:     |           |
| Queue Length:  | 0              |                   |           |              |           |
| Service Type:  | tie            | Auth Code?        | 'n        |              |           |
|                |                |                   | Member As | signment Met | hod: auto |
|                |                |                   |           | Signaling Gr | oup: 1    |
|                |                |                   | Nu        | mber of Memb | ers: 24   |

Navigate to Page 3, and enter "private" for Numbering Format.

| add trunk-group 1 | Page 3 of 22                      |
|-------------------|-----------------------------------|
| TRUNK FEATURES    |                                   |
|                   | Measured: none                    |
| ACA Assignment? n |                                   |
|                   | Maintenance Tests? y              |
|                   |                                   |
|                   |                                   |
|                   |                                   |
|                   |                                   |
| Numbering Format: | private                           |
|                   | UUI Treatment: shared             |
|                   | Maximum Size of UUI Contents: 128 |
|                   | Replace Restricted Numbers? n     |
|                   | -                                 |
|                   | Replace Unavailable Numbers? n    |
|                   |                                   |
|                   | Hold/Unhold Notifications? y      |
| Modify            | Tandem Calling Number: no         |
| ношту             |                                   |

#### 5.4. Administer SIP Signaling Group

Use the "add signaling-group n" command, where "n" is an available signaling group number, in this case "1". Enter the following values for the specified fields, and retain the default values for the remaining fields.

An existing C-LAN node name or "procr"

The existing node name for Session Manager

An available port for integration with Session Manager

An existing network region to use with Session Manager

The same port number as in Near-end Listen Port

• Group Type:

- "sip" "tcp"
- Transport Method:
- Near-end Node Name:
- Far-end Node Name:
- Near-end Listen Port:
- Far-end Listen Port:
- Far-end Network Region:
- Far-end Domain:
- The applicable domain name for the network • Direct IP-IP Audio Connections: "y"

```
display signaling-group 1
                                                                             2
                                                               Page 1 of
                               SIGNALING GROUP
Group Number: 1
                             Group Type: sip
 IMS Enabled? n
                       Transport Method: tls
      Q-SIP? n
    IP Video? n
                                                  Enforce SIPS URI for SRTP? y
 Peer Detection Enabled? y Peer Server: SM
 Prepend '+' to Outgoing Calling/Alerting/Diverting/Connected Public Numbers? y
Remove '+' from Incoming Called/Calling/Alerting/Diverting/Connected Numbers? n
Alert Incoming SIP Crisis Calls? n
  Near-end Node Name: procr
                                            Far-end Node Name: SM-VM
Near-end Listen Port: 5061
                                          Far-end Listen Port: 5061
                                       Far-end Network Region: 1
Far-end Domain: bvwdev.com
                                            Bypass If IP Threshold Exceeded? n
Incoming Dialog Loopbacks: eliminate
                                                   RFC 3389 Comfort Noise? n
       DTMF over IP: rtp-payload
                                             Direct IP-IP Audio Connections? y
Session Establishment Timer(min): 3
                                                       IP Audio Hairpinning? y
        Enable Layer 3 Test? y
                                                 Initial IP-IP Direct Media? n
H.323 Station Outgoing Direct Media? n
                                               Alternate Route Timer(sec): 6
```

#### 5.5. Administer SIP Trunk Group Members

Use the "change trunk-group n" command, where "n" is the trunk group number from **Section 5.3**. Enter the following values for the specified fields, and retain the default values for the remaining fields.

- **Signaling Group:** The signaling group number from **Section 5.4**.
- Number of Members: The desired number of members, in this case "24".

| change trunk-o | group 1        |              |        |           |           | Page     | 1 of 22  |  |
|----------------|----------------|--------------|--------|-----------|-----------|----------|----------|--|
|                |                | TRUNK GRO    | DUP    |           |           |          |          |  |
|                |                |              |        |           |           |          |          |  |
| Group Number:  | 1              | Group        | Type:  | sip       | CDR       | . Report | ts: y    |  |
| Group Name:    | Trunk to SM on | VM           | COR:   | 1         | TN: 1     | TΖ       | AC: #001 |  |
| Direction:     | two-way        | Outgoing Dis | splay? | У         |           |          |          |  |
| Dial Access?   | n              |              |        | Night     | Service:  |          |          |  |
| Queue Length:  | 0              |              |        |           |           |          |          |  |
| Service Type:  | tie            | Auth         | Code?  | n         |           |          |          |  |
|                |                |              | Ν      | Member As | signment  | Method:  | : auto   |  |
|                |                |              |        |           | Signaling | Group    | : 1      |  |
|                |                |              |        | Nu        | mber of M | embers   | : 24     |  |

#### 5.6. Administer IP Network Region

Use the "change ip-network-region n" command, where "n" is the existing far-end network region number used by the SIP signaling group from **Section 5.4**.

For Authoritative Domain, enter the applicable domain for the network. Enter a descriptive Name. Enter "yes" for Intra-region IP-IP Direct Audio and Inter-region IP-IP Direct Audio, as shown below. For Codec Set, enter an available codec set number for integration with Trio Enterprise.

```
change ip-network-region 1
                                                            Page 1 of 20
                             IP NETWORK REGION
 Region: 1
             Authoritative Domain: bvwdev.com
Location:
                  Stub Network Region: n
   Name: Region1
MEDIA PARAMETERS
                             Intra-region IP-IP Direct Audio: yes
     Codec Set: 1
                            Inter-region IP-IP Direct Audio: yes
  UDP Port Min: 2048
                                        IP Audio Hairpinning? n
  UDP Port Max: 3329
DIFFSERV/TOS PARAMETERS
Call Control PHB Value: 46
       Audio PHB Value: 46
       Video PHB Value: 26
```

Navigate to **Page 4**, and specify this codec set to be used for calls with network regions used by Avaya endpoints and by the trunk to the PSTN. In the compliance testing, network region "1" was used by the Avaya endpoints and by the trunk to the PSTN.

| change ip-network-region 1 Page                             | 4 of | 20 |
|-------------------------------------------------------------|------|----|
| Source Region: 1 Inter Network Region Connection Management | I    | М  |
|                                                             | G A  | t  |
| dst codec direct WAN-BW-limits Video Intervening Dyn        | A G  | С  |
| rgn set WAN Units Total Norm Prio Shr Regions CAC           | R L  | е  |
| 1 1                                                         | all  |    |
| 2                                                           |      |    |

#### 5.7. Administer IP Codec Set

Use the "change ip-codec-set n" command, where "n" is the codec set number from **Section 5.6**. Update the audio codec types in the **Audio Codec** fields as necessary. As per the observation noted in **Section 2.2** only configure either G.711MU or G.711A. The codec shown below was used in the compliance testing since Trio Enterprise had made the codec priority changes to accommodate both G.711MU and G.711A.

```
display ip-codec-set 1
                                                                     Page
                            TP CODEC SET
    Codec Set: 1
AudioSilenceFramesPacketCodecSuppressionPer PktSize(ms)1: G.711MUn220
                  n
 2: G.722-64K
                                  2
                                            20
 3: G.729
                       n
                                  2
                                            20
 4: G.711A
                                  2
                                            20
                       n
```

#### 5.8. Administer Route Pattern

Use the "change route-pattern n" command, where "n" is an existing route pattern number to be used to reach Trio Enterprise, in this case "1". Enter the following values for the specified fields, and retain the default values for the remaining fields.

- Pattern Name: A descriptive name.
  - The SIP trunk group number from Section 5.3.
- Grp No:FRL:
- A level that allows access to this trunk, with 0 being least restrictive.

1 of

2

| char     | nge route-pat            | tern 1                     |                      |              | Page 1 of             | £ 3          |
|----------|--------------------------|----------------------------|----------------------|--------------|-----------------------|--------------|
|          | SCCAN? n                 | Pattern N<br>Secure SIP? n | umber: 1<br>Used for |              | on VM                 |              |
|          | -                        | Pfx Hop Toll Mrk Lmt List  | Del Digits           |              | DCS/<br>QSI           | G            |
| 1:       | 1 0                      |                            | Ogts<br>O            |              | Int <sup>,</sup><br>n | user         |
| 2:<br>3: |                          |                            |                      |              | n<br>n                | user<br>user |
| 4:       |                          |                            |                      |              | n                     | user         |
| 5:<br>6: |                          |                            |                      |              | n<br>n                | user<br>user |
|          |                          |                            |                      |              | <br>                  |              |
|          | BCC VALUE<br>0 1 2 M 4 W | TSC CA-TSC<br>Request      | ITC BCIE Serv        | vice/Feature | Numbering<br>s Format | LAR          |
| 1:       | yyyyyn                   | -                          | rest                 |              | <br>                  | none         |

#### 5.9. Administer Private Numbering

Use the "change private-numbering 0" command, to define the calling party number to send to Trio Enterprise. Add an entry for the trunk group defined in **Section 5.3**. In the example shown below, all calls originating from a 5-digit extension beginning with 56 and routed to trunk group 1 will result in a 5-digit calling number. The calling party number will be in the SIP "From" header.

| char | nge private-numb | pering 0 |                   |        | Page               | 1 of | 2 |
|------|------------------|----------|-------------------|--------|--------------------|------|---|
|      |                  | NUN      | MBERING - PRIVATE | FORMAT | ſ                  |      |   |
|      |                  |          |                   |        |                    |      |   |
| Ext  | Ext              | Trk      | Private           | Total  |                    |      |   |
| Len  | Code             | Grp(s)   | Prefix            | Len    |                    |      |   |
| 5    | 56               | 1        |                   | 5      | Total Administered | l: 4 |   |
|      |                  |          |                   |        | Maximum Entries: 5 | 540  |   |

#### 5.10. Administer Dial Plan

This section provides a sample dial plan used for routing calls with dialed digits 71xxx to Trio Enterprise. Use the "change dialplan analysis 0" command, and add an entry to specify the use of digits pattern 71, as shown below

```
display dialplan analysis

DIAL PLAN ANALYSIS TABLE

Location: all Percent Full: 2

Dialed Total Call Dialed Total Call Dialed Total Call

String Length Type String Length Type

1 4 ext

71 5 udp
```

#### 5.11. Administer Uniform Dial Plan

This section provides a sample AAR routing used for routing calls with dialed digits 71xxx to Trio Enterprise. Note that other routing methods may be used. Use the "change uniform-dialplan 0" command, and add an entry to specify the use of AAR for routing of digits 71xxx, as shown below.

| change unifor | m-dialplan O | Page 1 of 2     |              |                 |
|---------------|--------------|-----------------|--------------|-----------------|
|               | UNII         | Percent Full: 0 |              |                 |
|               |              |                 |              | rercent rurr. o |
| Matching      |              | Insert          | Node         |                 |
| Pattern       | Len Del      | Digits          | Net Conv Num |                 |
| 71            | <b>5</b> 0   |                 | aar n        |                 |

#### 5.12. Administer AAR Analysis

Use the "change aar analysis 0" command, and add an entry to specify how to route calls to 71xxx. In the example shown below, calls with digits 71xxx will be routed as an AAR call using route pattern "1" from **Section 5.8**.

| change aar analysis 0 |                 |           | Page 1 of       | 2 |
|-----------------------|-----------------|-----------|-----------------|---|
|                       | AAR DIGIT ANALY |           |                 |   |
|                       | Location:       | all       | Percent Full: 2 |   |
|                       |                 |           | 7. N.T.         |   |
| Dialed                | Total Route     | Call Node | ANI             |   |
| String                | Min Max Pattern | Type Num  | Reqd            |   |
| 71                    | 5 5 1           | aar       | n               |   |

#### 5.13. Configure Avaya Aura® Application Enablement Services Node

A Node Name needs to be created to associate the Communication Manager with AES. Use the "change node-names ip" command and enter an informative name (i.e. **devvmaes**) and the IP address of the AES (10.10.97.224)

```
      change node-names ip
      IP NODE NAMES

      Name
      IP Address

      DevvmAMS
      10.10.97.232

      GW-G450
      10.10.97.223

      SM-VM
      10.10.97.228

      devvmaes
      10.10.97.224

      procr
      10.10.97.222
```

## 5.14. Configure interface to Avaya Aura® Application Enablement Services

To configure the AES link use the "change ip-services" command and enter the following: Page 1

- **Type:** Enter AESVCS
- **Enabled:** Enter y
- Local Node: Enter procr
- **Port:** Enter 8765

| change ip-s    | ervices |               |                      |                | Page   | 1 of | 4 |
|----------------|---------|---------------|----------------------|----------------|--------|------|---|
| Service        | Enabled | Local<br>Node | IP SERVICES<br>Local | Remote<br>Node | Remote |      |   |
| Type<br>AESVCS | У       | procr         | Port<br><b>8765</b>  | Node           | Port   |      |   |

Navigate to **Page 4** and enter the following:

- Server ID Enter 1
- AE Services Enter devvmaes (The node created in Section 5.13)
- **Password** Enter a password. This password will be used in **Section 6.3** to enable the AES to communicate with the Communication Manager.
- Enabled Enter y

| change ip- | services                 |          |         | Page 4 of | 4 |
|------------|--------------------------|----------|---------|-----------|---|
|            |                          |          |         |           |   |
| Server     | ID AE Services<br>Server | Password | Enabled | Status    |   |
| 1:         | devvmaes                 | *        | У       | in use    |   |

#### 5.15. Create a CTI Link to the Aura® Application Enablement Services

A CTI Link needs to be created to enable the Communication Manager to interoperate with the AES. Use the **add cti-link next** command and enter the following:

- Extension: Enter any unused Extension (i.e. 56000)
- Type: Enter ADJ-IP
- Name: Enter a descriptive name (i.e. DevvmAES)

(Note, during compliance testing cti link 1 was added)

```
add cti-link 1 Page 1 of 3

CTI LINK

CTI Link: 1

Extension: 56000

Type: ADJ-IP

COR: 1

Name: DevvmAES
```

#### 5.16. Configure Absence diversion

A VDN extension followed by a reason code (list of reason code 1 to 9 is managed on Trio Enterprise) and # can be dialled by users to initiate a diversion for specific reasons. An absence diversion can be cancelled by dialing the VDN extension followed by # #. The following steps are needed to configure Absence diversions:

- Configure VDN 1
- Configure Vector 1
- Configure VDN 2
- Configure Vector 2

#### 5.16.1.Configure VDN 1

During compliance testing VDN 56007 was used. Use the "add vdn x" command, (where  $\mathbf{x}$  is the VDN) and configure the following:

- Name\*: Enter an informative name (i.e. Phone diversion)
- Destination: Enter Vector Number 7

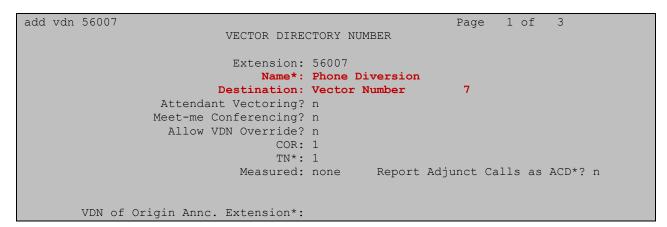

#### 5.16.2. Configure Vector 7

Configure the Vector that was used as the **Vector Number** in **Section 5.16.1** Use the "add vector 7" command, and configure the following:

- Name: Enter an informative name (i.e. Phone diversion)
- Line 01: Enter wait-time 1 secs hearing silence
- Line 02: Enter collect 9 digits after announcement none for none
- Line 03: Enter route-to number 56008 with cov n if unconditionally

In this example, using monitored phone dial 56007 + reason code + #, call is routed to 56008 which will trigger Trio Enterprise to set the phone absence with appropriate reason announcement.

```
add vector 7
                                                                  1 of
                                                             Page
                                                                           6
                                  CALL VECTOR
   Number: 7
                             Name: Phone Diversion
Multimedia? n Attendant Vectoring? n Meet-me Conf? n
                                                                        Lock? n
    Basic? y EAS? y G3V4 Enhanced? y ANI/II-Digits? y ASAI Routing? y
 Prompting? y LAI? y G3V4 Adv Route? y CINFO? y BSR? y Holidays? y
Variables? y 3.0 Enhanced? y
01 wait-time1secs hearing silence02 collect9digits after annound03 route-tonumber 56008m
                    digits after announcement none
                                                         for none
                                  with cov n if unconditionally
04
```

#### 5.16.3. Configure VDN 2

Configure a VDN using the **route-to number** as used in **Section 5.16.2**. This VDN is used for activating referrals from the phone set. Use the "add vdn 56008" command, and configure the following:

- Name\*: Enter an informative name (i.e. diversion)
- **Destination:** Enter **Vector Number 8**

```
display vdn 56008
                                                                      1 of
                                                                              3
                                                                Page
                           VECTOR DIRECTORY NUMBER
                             Extension: 56008
                                Name*: Diversion
                          Destination: Vector Number
                                                             8
                  Attendant Vectoring? n
                 Meet-me Conferencing? n
                   Allow VDN Override? n
                                  COR: 1
                                  TN*: 1
                             Measured: none Report Adjunct Calls as ACD*? n
       VDN of Origin Annc. Extension*:
```

#### 5.16.4. Configure Vector 8

Configure the Vector that was used as the **Vector Number** in **Section 5.16.3**. Use the "add vector 8" command, and configure the following:

- Name: Enter an informative name (i.e. Diversion)
- Line 01 Enter wait-time 100 secs hearing ringback
- Line 02 Enter stop

```
display vector 8 Page 1 of 6

CALL VECTOR
Number: 8
Multimedia? n Attendant Vectoring? n Meet-me Conf? n Lock? n
Basic? y EAS? y G3V4 Enhanced? y ANI/II-Digits? y ASAI Routing? y
Prompting? y LAI? y G3V4 Adv Route? y CINFO? y BSR? y Holidays? y
Variables? y 3.0 Enhanced? y
01 wait-time 100 secs hearing ringback
02 stop
03
```

# 6. Configuration of Avaya Aura® Application Enablement Services

This section provides the procedures for configuring AES. It is implied a working AES is already in place and the Security Database (SDB) is configured. For all other provisioning information such as initial installation and configuration, please refer to the product documentation in **Section 11**. The configuration operations described in this section can be summarized as follows:

- Logging into Avaya Aura® Application Enablement Services
- Verify Avaya Aura® Application Enablement Services License
- Create a Avaya Aura® Communication Manager Switch Connection
- Create a TSAPI Link
- Create CTI User
- Configure Security Database
- Obtain Tlink Name
- Disable Security Database
- Enable Ports
- Restart TSAPI Service

#### 6.1. Logging into the Avaya Aura® Application Enablement Services

Access the OAM web-based interface by using the URL "https://ip-address" in an Internet browser window, where "ip-address" is the IP address of the Application Enablement Services server.

The Please login here screen is displayed. Log in using the appropriate credentials.

| AVAYA | Application Enablement Services<br>Management Console           |      |
|-------|-----------------------------------------------------------------|------|
|       | Please login here:<br>Username<br>Continue                      | Help |
|       | Copyright Â $\otimes$ 2009-2016 Avaya Inc. All Rights Reserved. |      |

#### The Welcome to OAM screen is displayed next.

| Αναγα                                                                                                    | Application Enablement Services<br>Management Console                                                                                                    | Number of prior failed login attempts: 0<br>HostName/IP: devvmaes/<br>Server Offer Type: VIRTUAL_APPLIANCE_ON_VMWARE<br>SW Version: 7.0.1.0.2.15-0<br>Server Date and Time: Thu Oct 06 12:26:19 EDT 2016<br>HA Status: Not Configured |
|----------------------------------------------------------------------------------------------------|----------------------------------------------------------------------------------------------------|----------------------------------------------------------------------------------------------------|
| Home                                                                                                    |                                                                                                    | Home   Help   Logout                                                                                                    |
| <ul> <li>AE Services</li> <li>CVLAN</li> <li>DLG</li> <li>DMCC</li> <li>SMS</li> <li>TSAPI</li> <li>TWS</li> <li>Communication Manager</li> <li>Interface</li> <li>High Availability</li> <li>Licensing</li> <li>Maintenance</li> <li>Networking</li> <li>Security</li> <li>Status</li> <li>User Management</li> <li>Utilities</li> <li>Help</li> </ul> | <ul> <li>Welcome to OAM</li> <li>The AE Services Operations, Administration, and Management (OAM) Web provisions the following administrative domains: <ol> <li>AE Services - Use AE Services to manage all AE Services that you are like Communication Manager Interface - Use Communication Manager Interface - Use Communication Manager Interface - Use Communication Manager Interface - Use Communication Manager Interface - Use Communication Manager Interface - Use Communication Manager Interface - Use Communication Manager Interface - Use Communication Manager Interface - Use Communication Manager Interface - Use Maintenance - Use Maintenance - Use User Management - Use User Management - Use User User Values - Use - User User User User User User User User</li></ol></li></ul> | censed to use on the AE Server.<br>ace to manage switch connection and dialplan.<br>s.<br>s.<br>authentication and authorization, configure Linux-PAM<br>and AE Services user-related resources.                                      |
|                                                                                                    | Coovright © 2009-2016 Avava Inc. All Rights Reser                                                                                                    | ved.                                                                                                    |

#### 6.2. Verify Avaya Aura® Application Enablement Services License

Select Licensing  $\rightarrow$  WebLM Server Access in the left pane, to display the Web License Manager pop-up screen (not shown), and log in using the appropriate credentials.

| Licensing                                                                                                    | Home   Help   Logo                                                                                                    |
|----------------------------------------------------------------------------------------------------|----------------------------------------------------------------------------------------------------|
| <ul> <li>AE Services</li> <li>Communication Manager<br/>Interface</li> <li>High Availability</li> <li>Licensing</li> <li>WebLM Server Address</li> <li>WebLM Server Access</li> <li>Reserved Licenses</li> <li>Maintenance</li> <li>Networking</li> <li>Security</li> <li>Status</li> <li>User Management</li> <li>Withfrace</li> </ul> | Licensing<br>If you are setting up and maintaining the WebLM, you need to use the following:<br>• WebLM Server Address<br>If you are importing, setting up and maintaining the license, you need to use the following:<br>• WebLM Server Access<br>If you want to administer TSAPI Reserved Licenses or DMCC Reserved Licenses, you need to use the following:<br>• Reserved Licenses<br>NOTE: Please disable your pop-up blocker if you are having difficulty with opening this page |
| Reserved Licenses         > Maintenance         > Networking         > Security         > Status         > User Management                                                                                                    | If you want to administer TSAPI Reserved Licenses or DMCC Reserved Licenses, you need to use the following:<br>• Reserved Licenses                                                                                                    |
| <ul><li>▶ Utilities</li><li>▶ Help</li></ul>                                                                                                    |                                                                                                    |

The Web License Manager screen below is displayed. Select Licensed products  $\rightarrow$  APPL\_ENAB  $\rightarrow$  Application\_Enablement in the left pane, to display the Application Enablement (CTI) screen in the right pane.

Verify that there are sufficient licenses for **TSAPI Simultaneous Users** as shown below. Note that the TSAPI license is required for Telephony Web Service.

| APPL_ENAB                                  | License installed on. October 13, 201                              | 0.20110 AT      | 0 1.0 |
|--------------------------------------------|--------------------------------------------------------------------|-----------------|-------|
| <ul> <li>Application_Enablement</li> </ul> |                                                                    |                 |       |
| View license capacity                      | License File Host IDs:                                             |                 |       |
| View peak usage                            |                                                                    |                 |       |
| CCTR                                       | Licensed Features                                                  |                 |       |
| ►ContactCenter                             |                                                                    |                 |       |
| CIE                                        | 10 Items 🤃 Show All 🔽                                              |                 |       |
| ▶CIE                                       | Feature (License Keyword)                                          | Expiration date | Lice  |
| COMMUNICATION_MANAGER                      | Unified CC API Desktop Edition<br>VALUE_AES_AEC_UNIFIED_CC_DESKTOP | permanent       | 10    |
| ▶Call_Center                               | CVLAN ASAI<br>VALUE_AES_CVLAN_ASAI                                 | permanent       | 16    |
| ▶Communication_Manager                     | Device Media and Call Control                                      | permanent       | 10    |
| Configure Centralized Licensing            | VALUE_AES_DMCC_DMC                                                 | permanent       | 10    |
| MESSAGING                                  | AES ADVANCED SMALL SWITCH<br>VALUE_AES_AEC_SMALL_ADVANCED          | permanent       | 3     |
| ▶ Messaging                                | DLG<br>VALUE AES DLG                                               | permanent       | 16    |
| SessionManager                             | TSAPI Simultaneous Users                                           |                 |       |
| SessionManager                             | VALUE_AES_TSAPI_USERS                                              | permanent       | 10    |

# 6.3. Create a Avaya Aura® Communication Manager Switch Connection

A Communication Manager Switch Connection needs to be created to enable the AES to communicate with the Communication Manager. Navigate to **Communication Manager Interface**  $\rightarrow$  **Switch Connections**. In the **Switch Connections** page, enter an informative name for the Communication Manager (i.e. DevvmCM). Click on the **Add Connection** button.

| Communication Manager Interface                                              | e   Switch Connections |
|------------------------------------------------------------------------------|------------------------|
| <ul> <li>AE Services</li> <li>Communication Manager<br/>Interface</li> </ul> | Switch Connections     |
| Switch Connections                                                           | Add Connection         |

In the **Connection Details** window opens enter the **Switch Password** as was configured in **Section 5.14** and **Confirm Switch Password**. Click on the **Apply** button.

| Communication Manager Interface                              | e   Switch Connections                  |              |                  |
|--------------------------------------------------------------|-----------------------------------------|--------------|------------------|
| ▶ AE Services                                                |                                         |              |                  |
| <ul> <li>Communication Manager</li> <li>Interface</li> </ul> | Connection Details - DevvmCM            |              |                  |
| Switch Connections                                           | Switch Password                         |              |                  |
| Dial Plan                                                    | Confirm Switch Password                 |              |                  |
| High Availability                                            | Msg Period                              | 30           | Minutes (1 - 72) |
| ▶ Licensing                                                  | Provide AE Services certificate to swit | ch 🗌         |                  |
| ▶ Maintenance                                                | Secure H323 Connection                  |              |                  |
| ▶ Networking                                                 | Processor Ethernet                      | $\checkmark$ |                  |
| ▶ Security                                                   | Apply Cancel                            |              |                  |

Select Communication Manager Interface  $\rightarrow$  Switch Connections from the left pane. The Switch Connections screen shows a listing of the existing switch connections.

Locate the connection name associated with the relevant Communication Manager, in this case "DevvmCM", and select the corresponding radio button. Click **Edit PE/CLAN IPs**.

| Communication Manager Interface                                | e   Switch Connections     |                              |                   | Home   Help   Logout         |
|----------------------------------------------------------------|----------------------------|------------------------------|-------------------|------------------------------|
| AE Services Communication Manager Interface Switch Connections | Switch Connections         | dd Connection                |                   |                              |
| Dial Plan                                                      | Connection Name            | Processor Ethernet           | Msg Period        | Number of Active Connections |
| High Availability                                              | DevvmCM                    | Yes                          | 30                | 1                            |
| <ul> <li>Licensing</li> <li>Maintenance</li> </ul>             | Edit Connection Edit PE/CL | AN IPs Edit H.323 Gatekeeper | Delete Connection | Survivability Hierarchy      |

The **Edit Processor Ethernet IP** screen is displayed. Enter the IP address of a C-LAN circuit pack or the Processor C-LAN on Communication Manager to be used, in this case "10.10.97.222" as shown below, which is the Processor C-LAN on Communication Manager. Click **Add/Edit Name or IP**. Screen below shows the already added IP.

| Communication Manager Interfac                     | e   Switch Connections               | Home   Help   Logout |
|----------------------------------------------------|--------------------------------------|----------------------|
| ▹ AE Services                                      | Edit Processor Ethernet IP - DevvmCM |                      |
| Switch Connections                                 | 10.10.97.222 Add/Edit Name or IP     |                      |
| Dial Plan                                          | Name or IP Address                   | Status               |
| High Availability                                  | 10.10.97.222                         | In Use               |
| <ul> <li>Licensing</li> <li>Maintenance</li> </ul> | Back                                 |                      |

#### 6.4. Create a TSAPI Link

A TSAPI Link needs to be created to interoperate with Trio Enterprise. Navigate to **AE Services**  $\rightarrow$  **TSAPI**  $\rightarrow$  **TSAPI Links** and click on the **Add Link** button.

| AE Services   TSAPI   TSAPI Lir                           | nks         |                       |                   |                   | Home   Help   Logout |
|-----------------------------------------------------------|-------------|-----------------------|-------------------|-------------------|----------------------|
| ▼ AE Services                                             |             |                       |                   |                   |                      |
| > CVLAN                                                   | TSAPI Links |                       |                   |                   |                      |
| > DLG                                                     | Link        | Switch Connection     | Switch CTI Link # | ASAI Link Version | Security             |
| ▶ DMCC                                                    |             |                       |                   |                   |                      |
| ▶ SMS                                                     |             |                       |                   |                   |                      |
| ▼ TSAPI                                                   | Add Link    | Edit Link Delete Link |                   |                   |                      |
| <ul> <li>TSAPI Links</li> <li>TSAPI Properties</li> </ul> |             |                       |                   |                   |                      |

Once the Add TSAPI Links window opens enter the following:

| ٠ | Link:                   | Select the next available Link from the dropdown box            |
|---|-------------------------|-----------------------------------------------------------------|
| ٠ | Switch Connection:      | Select <b>DevvmCM</b> from the dropdown box. (The Switch        |
|   |                         | connection as created in Section 6.3)                           |
| ٠ | Switch CTI Link Number: | Select <b>1</b> from the dropdown box. (The CTI link as created |
|   |                         | in <b>Section 5.1515</b> )                                      |
| • | ASAI Link Version:      | 7                                                               |
| ٠ | Security:               | Select <b>Both</b> from the dropdown box                        |

Click on the **Apply Changes** button.

| AE Services   TSAPI   TSAPI Lin      | ıks                                            |
|--------------------------------------|------------------------------------------------|
| ▼ AE Services                        |                                                |
| > CVLAN                              | Edit TSAPI Links                               |
| ▶ DLG                                | Link 1                                         |
| ▶ DMCC                               | Switch Connection DevvmCM ~                    |
| ▶ SMS                                | Switch CTI Link Number $1 \sim$                |
| ▼ TSAPI                              | ASAI Link Version 7 V                          |
| <ul> <li>TSAPI Links</li> </ul>      | Security Both ~                                |
| <ul> <li>TSAPI Properties</li> </ul> | Apply Changes Cancel Changes Advanced Settings |
| ▶ TWS                                |                                                |

#### 6.5. Create CTI User

Navigate to User Manager  $\rightarrow$  User Admin, and select Add User. On the Add User screen enter the following:

- User Id: Enter an informative name (i.e. Trio. This ID is required for the Trio Enterprise installation
- Common Name: Enter a Common Name (i.e. Trio)
- Surname: Enter a Surname (i.e. Trio)
- User Password: Enter a password. This password is be required for the Trio Enterprise Installation
- **Confirm Password:** Confirm the password
- Avaya Role Select userservice.useradmin from the dropdown box
- **CT User:** Select **Yes** from the dropdown box

Click the **Apply button** at the bottom of the screen (not shown).

| User Management   User Admin                       | Add User                   |                                |
|----------------------------------------------------|----------------------------|--------------------------------|
| > AE Services                                      |                            |                                |
| Communication Manager                              | Add User                   |                                |
| High Availability                                  | Fields marked with * can r | not be empty.                  |
|                                                    | * User Id                  | Trio                           |
| <ul> <li>Licensing</li> <li>Maintenance</li> </ul> | * Common Name              | Trio                           |
|                                                    | * Surname                  | Trio                           |
| Networking                                         | * User Password            | ••••                           |
| Security                                           | * Confirm Password         |                                |
| ▶ Status                                           |                            | ••••                           |
| ▼ User Management                                  | Admin Note                 |                                |
| -                                                  | Avaya Role                 | userservice.useradmin $ \sim $ |
| Service Admin                                      | Business Category          |                                |
| ▼ User Admin                                       | Car License                |                                |
| <ul> <li>Add User</li> </ul>                       |                            |                                |
| <ul> <li>Change User Password</li> </ul>           | CM Home                    |                                |
| <ul> <li>List All Users</li> </ul>                 | Css Home                   |                                |
| <ul> <li>Modify Default Users</li> </ul>           | CT User                    | Yes v                          |
| <ul> <li>Search Users</li> </ul>                   | Department Number          |                                |

#### 6.6. Configure Security Database

Navigate to the users screen by selecting Security  $\rightarrow$  Security Database  $\rightarrow$  CTI Users  $\rightarrow$  List All Users. In the CTI Users window, select the radio button relating to the CTI user created in Section 6.5 (Trio) and click on the Edit button.

| curity   Security Database   CT    | I Users   List All Users |             |              | Home   Help   Lo |
|------------------------------------|--------------------------|-------------|--------------|------------------|
| AE Services                        |                          |             |              |                  |
| Communication Manager<br>Interface | CTI Users                |             |              |                  |
| High Availability                  | <u>User ID</u>           | Common Name | Worktop Name | Device ID        |
| Licensing                          | O Test                   | Test        | NONE         | NONE             |
| Maintenance                        |                          |             |              |                  |
| Networking                         | Trio                     | Trio        | NONE         | NONE             |
| ▼ Security                         | O avayacti               | avayacti    | NONE         | NONE             |
| Account Management                 | O dmcc                   | dmcc        | NONE         | NONE             |
| > Audit                            |                          |             |              |                  |
| Certificate Management             | 0                        |             | NONE         | NONE             |
| Enterprise Directory               | Edit List All            |             |              |                  |
| Host AA                            |                          |             |              |                  |
| ▶ PAM                              |                          |             |              |                  |
| ▼ Security Database                |                          |             |              |                  |
| Control                            |                          |             |              |                  |
| CTI Users                          |                          |             |              |                  |
| <ul> <li>List All Users</li> </ul> |                          |             |              |                  |

Once the **Edit CTI User** page appears, tick the **Unrestricted Access** check box and **Apply Changes** at the bottom of the screen.

| Security   Security Database   CT                                                             | T Users   List All Users                                |                                                                                                    | Home   Help   Logout   |
|-----------------------------------------------------------------------------------------------|---------------------------------------------------------|----------------------------------------------------------------------------------------------------|------------------------|
| AE Services     Communication Manager     Interface                                           | Edit CTI User                                           |                                                                                                    |                        |
| High Availability   Licensing  Maintenance  Networking                                        | User Profile:                                           | User ID<br>Common Name<br>Worktop Name<br>Unrestricted Access                                                          | Trio<br>Trio<br>NONE ~ |
| Security     Account Management     Audit     Certificate Management     Enterprise Directory | Call and Device Control:<br>Call and Device Monitoring: | Call Origination/Termination and Device Status<br>Device Monitoring<br>Calls On A Device Monitoring<br>Call Monitoring | None    None    None   |
| Host AA PAM Security Database Control CTT Users List All Users                                | Routing Control:<br>Apply Changes Cancel Changes        | Allow Routing on Listed Devices                                                                                        | None ~                 |

#### 6.7. Obtain Tlink Name

Select Security  $\rightarrow$  Security Database  $\rightarrow$  Tlinks from the left pane. The Tlinks screen shows a listing of the Tlink names. A new Tlink name is automatically generated for the TSAPI service. Locate the Tlink name associated with the relevant switch connection, which would use the name of the switch connection as part of the Tlink name. Make a note of the associated Tlink name, to be used later for configuring Trio Enterprise.

In this case, the associated Tlink name is "AVAYA#DEVVMCM#CSTA#DEVVMAES". Note the use of the switch connection "DevvmCM" from **Section 6.3** as part of the Tlink name.

| Security   Security Database   Tlinks  |                                 |  |
|----------------------------------------|---------------------------------|--|
| AE Services                            |                                 |  |
| Communication Manager<br>Interface     | Tlinks                          |  |
| High Availability                      | Tlink Name                      |  |
| ▶ Licensing                            | AVAYA#DEVVMCM#CSTA#DEVVMAES     |  |
| ▶ Maintenance                          | O AVAYA#DEVVMCM#CSTA-S#DEVVMAES |  |
| ▶ Networking                           | O AVAYA#PROCR#CSTA#DEVVMAES     |  |
| ▼ Security                             | O AVAYA#PROCR#CSTA-S#DEVVMAES   |  |
| <ul> <li>Account Management</li> </ul> | Delete Tlink                    |  |
| > Audit                                |                                 |  |
| Certificate Management                 |                                 |  |
| Enterprise Directory                   |                                 |  |
| > Host AA                              |                                 |  |
| ▶ PAM                                  |                                 |  |
| Security Database                      |                                 |  |
| Control                                |                                 |  |
| CTI Users                              |                                 |  |
| <ul> <li>Devices</li> </ul>            |                                 |  |
| <ul> <li>Device Groups</li> </ul>      |                                 |  |
| <ul> <li>Tlinks</li> </ul>             |                                 |  |

#### 6.8. Disable Security Database

Select Security  $\rightarrow$  Security Database  $\rightarrow$  Control from the left pane, to display the SDB Control for DMCC, TSAPI, JTAPI and Telephony Web Services screen in the right pane. Uncheck both fields below.

| Security   Security Database   Co                                                                                               | ontrol                                                        |
|----------------------------------------------------------------------------------------------------|---------------------------------------------------------------|
| <ul> <li>AE Services</li> <li>Communication Manager</li> <li>Interface</li> <li>High Availability</li> <li>Licensing</li> </ul> | SDB Control for DMCC, TSAPI, JTAPI and Telephony Web Services |
| <ul> <li>Maintenance</li> <li>Networking</li> </ul>                                                                             | Apply Changes                                                 |
| ▼ Security                                                                                                    |                                                               |
| <ul> <li>Account Management</li> <li>Audit</li> </ul>                                                                           |                                                               |
| Certificate Management                                                                                                    |                                                               |
| Enterprise Directory                                                                                                    |                                                               |
| PAM                                                                                                    |                                                               |
| Security Database                                                                                                    |                                                               |
| <ul> <li>Control</li> </ul>                                                                                                    |                                                               |

#### 6.9. Enable Ports

Select **Networking**  $\rightarrow$  **Ports** from the left pane, to display the **Ports** screen in the right pane.

In the **TSAPI Ports** section, select the radio button for **TSAPI Service Port** under the **Enabled** column, as shown below. Retain the default values in the remaining fields.

| Networking  Ports                  |             |                         |      |                    |
|------------------------------------|-------------|-------------------------|------|--------------------|
|                                    | -           |                         |      |                    |
| AE Services                        |             |                         |      |                    |
| Communication Manager<br>Interface | Ports       |                         |      |                    |
| High Availability                  | CVLAN Ports |                         |      | Enabled Disabled   |
| ▶ Licensing                        |             | Unencrypted TCP Port    | 9999 | $\odot$ $\bigcirc$ |
| Maintenance                        |             | Encrypted TCP Port      | 9998 | • •                |
| ▼ Networking                       |             |                         |      |                    |
| AE Service IP (Local IP)           | DLG Port    | TCP Port                | 5678 |                    |
| Network Configure                  | TSAPI Ports |                         |      | Enabled Disabled   |
| Ports                              |             | TSAPI Service Port      | 450  | • •                |
| TCP/TLS Settings                   |             | Local TLINK Ports       |      |                    |
| ▹ Security                         |             | TCP Port Min            | 1024 |                    |
| ▶ Status                           |             | TCP Port Max            | 1039 |                    |
|                                    |             | Unencrypted TLINK Ports |      |                    |
| User Management                    |             | TCP Port Min            | 1050 |                    |
| Utilities                          |             | TCP Port Max            | 1065 | ]                  |
| ▶ Help                             |             | Encrypted TLINK Ports   |      |                    |
|                                    | -           | TCP Port Min            | 1066 | ]                  |
|                                    |             | TCP Port Max            | 1081 | ]                  |

#### 6.10. Restart TSAPI Service

After the AES configuration is completed the TSAPI service needs to be restarted. To restart navigate to **Maintenance**  $\rightarrow$  **Service Controller**. Check the **TSAPI Service** check box and click on the **Restart Service** button.

| Maintenance   Service Controller   |                                                                                                    |
|------------------------------------|----------------------------------------------------------------------------------------------------|
|                                    |                                                                                                    |
| ▶ AE Services                      |                                                                                                    |
| Communication Manager<br>Interface | Service Controller                                                                                                    |
| High Availability                  | Service Controller Status                                                                                             |
| ▶ Licensing                        | ASAI Link Manager Running                                                                                             |
| ✓ Maintenance                      | DMCC Service Running                                                                                                  |
| Date Time/NTP Server               | CVLAN Service Running                                                                                                 |
| Security Database                  | DLG Service Running     Transport Layer Service Running                                                               |
| Service Controller                 | STAPI Service Running                                                                                                 |
| Server Data                        |                                                                                                    |
| Networking                         | For status on actual services, please use Status and Control                                                          |
| ▹ Security                         | Start         Stop         Restart Service         Restart AE Server         Restart Linux         Restart Web Server |
| → Status                           |                                                                                                    |

When the Restart page opens click on the **Restart button** (not shown).

## 7. Configure Avaya Aura® Session Manager

This section provides the procedures for configuring Session Manager. The procedures include the following areas:

- Launch System Manager
- Administer Domain
- Administer locations
- Administer Adaptation
- Administer SIP entities
- Administer routing policies
- Administer dial patterns

#### 7.1. Launch System Manager

Access the System Manager web interface by using the URL "https://ip-address" in an Internet browser window, where "ip-address" is the IP address of System Manager. Log in using the appropriate credentials.

| Aura <sup>®</sup> System Manager 7.0                                                                         |                 |
|----------------------------------------------------------------------------------------------------|-----------------|
|                                                                                                    |                 |
| Recommended access to System Manager is via FQDN.                                                            |                 |
| Go to central login for Single Sign-On                                                                       | User ID:        |
| If IP address access is your only option, then note<br>that authentication will fail in the following cases: | Password:       |
| <ul> <li>First time login with "admin" account</li> <li>Expired/Reset passwords</li> </ul>                   | Log On Cancel   |
| Use the "Change Password" hyperlink on this page to change the password manually, and then login.            | Change Password |

#### 7.2. Administer Domain

In the subsequent screen (not shown), select **Elements**  $\rightarrow$  **Routing** to display the **Introduction** to Network Routing Policy screen below. Select Routing  $\rightarrow$  Domains from the left pane, and click New in the subsequent screen (not shown) to add a new domain

| Avra <sup>®</sup> System Manager 7.0 | Last Logged on at March 11, 2016 11:51<br>AM<br>Go<br>Go                                                                                                  |
|--------------------------------------|----------------------------------------------------------------------------------------------------|
| Routing                              | Home / Elements / Routing                                                                                                    |
| Domains                              | Help ?                                                                                                    |
| Locations                            | Introduction to Network Routing Policy                                                                                                    |
| Adaptations                          | Network Routing Policy consists of several routing applications like "Domains", "Locations", "SIP Entities", etc.                                         |
| SIP Entities                         | The recommended order to use the routing applications (that means the overall routing workflow) to configure your<br>network configuration is as follows: |

The **Domain Management** screen is displayed. In the **Name** field enter the domain name, select *sip* from the **Type** drop down menu and provide any optional **Notes**.

| Αναγα                                |                                     |     |            |                |
|--------------------------------------|-------------------------------------|-----|------------|----------------|
| Aura <sup>®</sup> System Manager 7.0 |                                     |     |            |                |
| Home Routing X                       |                                     |     |            |                |
| Routing                              | Home / Elements / Routing / Domains |     |            |                |
| Domains                              |                                     |     |            |                |
| Locations                            | Domain Management                   | Com | mit Cancel |                |
| Adaptations                          |                                     |     |            |                |
| SIP Entities                         |                                     |     |            |                |
| Entity Links                         | 1 Item 🗠                            |     |            |                |
| Time Ranges                          | Name                                |     | Туре       | Notes          |
| Routing Policies                     | * bvwdev.com                        |     | sip 🗸      | Primary Domain |
| Dial Patterns                        |                                     |     |            |                |
| Regular Expressions                  |                                     |     |            |                |
| Defaults                             |                                     | Com | mit Cancel |                |

#### 7.3. Administer Locations

Select **Routing**  $\rightarrow$  **Locations** from the left pane, and click **New** in the subsequent screen (not shown) to add a new location for Trio Enterprise.

The Location Details screen is displayed. In the General sub-section, enter a descriptive Name and optional Notes. Retain the default values in the remaining fields.

| AVAYA                                |                                         |                           | Last L        |
|--------------------------------------|-----------------------------------------|---------------------------|---------------|
| Aura <sup>®</sup> System Manager 7.0 |                                         |                           | Go            |
| Home Routing *                       |                                         |                           |               |
| Routing                              | Home / Elements / Routing / Locations   |                           |               |
| Domains                              |                                         |                           |               |
| Locations                            | Location Details                        |                           | Commit Cancel |
| Adaptations                          | General                                 |                           |               |
| SIP Entities                         |                                         |                           | 1             |
| Entity Links                         | * Name:                                 | Belleville                |               |
| Time Ranges                          | Notes:                                  | Belleville DevConnect Lab |               |
| Routing Policies                     |                                         |                           |               |
| Dial Patterns                        | Dial Plan Transparency in Survivable Mo | ode                       |               |
| Regular Expressions                  | Enabled:                                |                           |               |

Scroll down to the **Location Pattern** sub-section, click **Add** and enter the IP address of all devices involved in the compliance testing in **IP Address Pattern**, as shown below. Retain the default values in the remaining fields.

|                    |       | -10 - 1       |
|--------------------|-------|---------------|
| 4 Items 👌          |       | Filter: Enabl |
| IP Address Pattern | Notes |               |
| * 10.10.5.*        |       |               |
| * 10.10.97.*       |       |               |
| * 10.10.98.*       |       |               |
| *                  |       |               |
| Select : All, None |       |               |

#### 7.4. Administer Adaptation

During compliance test, in order to make the call from and to Communication Manager via Session Manager, Adaptation to translate IP address into domain name is used for Trio SIP entity. Here is step on how to create Adaptation. Select **Adaptations** on the left panel menu and then click on the **New** button in the main window (not shown).

Enter the following for the Trio Adaptation.

- Adaptation Name An informative name (e.g., change IP to Domain Trio)
- Module Name
   Select DigitConversionAdapter
- Module Parameter Type Select Name-Value Parameter

Click **Add** to add a new row for the following values as shown below table:

| Name   | Value                            |
|--------|----------------------------------|
| fromto | true                             |
| iodstd | Enter the domain name of system, |
|        | ex: <b>bvwdev.com</b>            |
| iosrcd | Enter the domain name of system, |
|        | ex: <b>bvwdev.com</b>            |
| odstd  | Enter IP address of Trio, ex:    |
|        | 10.10.98.158                     |
| osrcd  | Enter IP Address of Session      |
|        | Manager, ex: 10.10.97.228        |

Once the correct information is entered click the **Commit** button. Here is the screenshot show Adaptation created for Trio.

| AVAVA<br>Aura <sup>®</sup> System Manager 7.0 |                                         |                          | Last Logged on at October 7, 2016 11:29 AM<br>Go FLog off admin |
|-----------------------------------------------|-----------------------------------------|--------------------------|-----------------------------------------------------------------|
| Home Routing ×                                |                                         |                          |                                                                 |
| ▼ Routing                                     | Home / Elements / Routing / Adaptations |                          | 0                                                               |
| Domains<br>Locations                          | Adaptation Details                      |                          | Help ?                                                          |
| Adaptations                                   | General                                 |                          |                                                                 |
| SIP Entities                                  |                                         | Name                     |                                                                 |
| Entity Links                                  |                                         | Name: For_Trio           |                                                                 |
| Time Ranges                                   |                                         | DigitConversionAdapter v |                                                                 |
| Routing Policies                              | Module Parameter Type:                  | Name-Value Parameter 🗸   |                                                                 |
| Dial Patterns                                 |                                         | Add Remove               |                                                                 |
| Regular Expressions                           |                                         |                          |                                                                 |
| Defaults                                      |                                         | Name 🔺                   | Value                                                           |
|                                               |                                         | fromto                   | true                                                            |
|                                               |                                         | iodstd                   | bvwdev.com<br>:                                                 |
|                                               |                                         | iosrcd                   | bvwdev.com<br>.ti                                               |
|                                               |                                         | Select : All, None       | 14 4 Page 1 of 2 🕨                                              |

Solution & Interoperability Test Lab Application Notes ©2016 Avaya Inc. All Rights Reserved. 36 of 66 TrioE62\_CM70 (Continue) the screenshot show Adaptation created for Trio:

| AVAVA<br>Aura <sup>®</sup> System Manager 7.0 |                                         |                          | Last Lo<br>Go | ngged on at October 7, 2016 11:29 AM |
|-----------------------------------------------|-----------------------------------------|--------------------------|---------------|--------------------------------------|
| Home Routing ×                                |                                         |                          |               |                                      |
| • Routing                                     | Home / Elements / Routing / Adaptations | i                        |               | 0                                    |
| Domains<br>Locations                          | Adaptation Details                      |                          | Commit Cancel | Help ?                               |
| Adaptations<br>SIP Entities                   | General                                 |                          |               |                                      |
| Entity Links                                  | * Adaptation                            | Name: For_Trio           |               |                                      |
| Time Ranges                                   | * Module Name:                          | DigitConversionAdapter 🗸 |               |                                      |
| Routing Policies                              | Module Parameter Type:                  | Name-Value Parameter 🗸   |               |                                      |
| Dial Patterns<br>Regular Expressions          |                                         | Add Remove               |               |                                      |
| Defaults                                      |                                         | Name 🔺                   | Value         |                                      |
|                                               |                                         | odstd                    | 10.10.98.158  |                                      |
|                                               |                                         | osrcd                    | 10.10.97.228  | .::                                  |
|                                               |                                         | Select : All, None       |               | I 4 Page 2 of 2 ▶ ▶                  |

### 7.5. Administer SIP Entities

Add two new SIP entities, one for Trio Enterprise and one for the new SIP trunks with Communication Manager.

#### 7.5.1. SIP Entity for Trio Enterprise

Select Routing  $\rightarrow$  SIP Entities from the left pane, and click New in the subsequent screen (not shown) to add a new SIP entity for Trio Enterprise.

The SIP Entity Details screen is displayed. Enter the following values for the specified fields, and retain the default values for the remaining fields.

- Name: A descriptive name.
- The IP address of the Trio Enterprise server. • FQDN or IP Address:
- "Other" • Type:
- Notes: Any desired notes.
- Adaptation: Select he adaptation configured in Section 7.4
- Select the Trio Enterprise location name from Section 7.3. • Location: Select the applicable time zone.
- Time Zone:

| AVAYA                                |                                          |                                    | Last          |
|--------------------------------------|------------------------------------------|------------------------------------|---------------|
| Aura <sup>®</sup> System Manager 7.0 |                                          |                                    | 00            |
| Home Routing *                       |                                          |                                    |               |
| Routing                              | Home / Elements / Routing / SIP Entities |                                    |               |
| Domains                              |                                          |                                    |               |
| Locations                            | SIP Entity Details                       |                                    | Commit Cancel |
| Adaptations                          | General                                  |                                    |               |
| SIP Entities                         | * Name:                                  | TrioATT                            |               |
| Entity Links                         | * FQDN or IP Address:                    | 10.10.98.158                       |               |
| Time Ranges                          |                                          | Other 🗸                            |               |
| Routing Policies                     |                                          | SIP Entity for Trio by Enghouse    |               |
| Dial Patterns                        | notes.                                   | SIP Entity for the by Englique     |               |
| Regular Expressions                  | Adaptation:                              | For Trio                           |               |
| Defaults                             | -                                        | Belleville V                       |               |
|                                      |                                          |                                    | ×             |
|                                      |                                          |                                    | ~             |
|                                      | * SIP Timer B/F (in seconds):            |                                    |               |
|                                      | Credential name:                         |                                    |               |
|                                      | Securable:                               |                                    |               |
|                                      | Call Detail Recording:                   | none 🗸                             |               |
|                                      | CommProfile Type Preference:             | $\checkmark$                       |               |
|                                      |                                          |                                    |               |
|                                      | Loop Detection                           |                                    |               |
|                                      | Loop Detection Mode:                     |                                    |               |
|                                      | Loop Count Threshold:                    | 5                                  |               |
|                                      | Loop Detection Interval (in msec):       | 200                                |               |
|                                      | CTD Link Monitoring                      |                                    |               |
|                                      | SIP Link Monitoring                      | Use Session Manager Configuration  |               |
|                                      | SIP Link Monitoring:                     | Tose session manager configuration | Ť             |

RS; Reviewed: SPOC 11/17/2016 Solution & Interoperability Test Lab Application Notes ©2016 Avaya Inc. All Rights Reserved.

38 of 66 TrioE62\_CM70 Scroll down to the **Entity Links** sub-section, and click **Add** to add an entity link. Enter the following values for the specified fields, and retain the default values for the remaining fields.

• Name: A descriptive name.

"5060"

- SIP Entity 1: The Session Manager entity name, in this case "DevvmSM".
- Protocol: "TCP"
- **Port:** "5060"
- **SIP Entity 2:** The Trio Enterprise entity name from this section.
- Port:
- Connection Policy: "trusted"

Note that only TCP protocol was tested.

| Add Remove              |                        |              |          |        |              |        |                      |                 |
|-------------------------|------------------------|--------------|----------|--------|--------------|--------|----------------------|-----------------|
| 1 Item 🖑 Filter: Enable |                        |              |          |        |              |        |                      |                 |
|                         | Name 🔺                 | SIP Entity 1 | Protocol | Port   | SIP Entity 2 | Port   | Connection<br>Policy | De<br>Ne<br>Ser |
|                         | * DevvmSM_TrioATT_5060 | DevvmSM 🗸    | TCP 🗸    | * 5060 | TrioATT      | * 5060 | trusted 🗸            | [               |

#### 7.5.2. SIP Entity for Communication Manager

Select **Routing**  $\rightarrow$  **SIP Entities** from the left pane, and click **New** in the subsequent screen (not shown) to add a new SIP entity for Communication Manager. Note that this SIP entity is used for integration with Trio Enterprise.

The **SIP Entity Details** screen is displayed. Enter the following values for the specified fields, and retain the default values for the remaining fields.

- Name: A descriptive name.
- FQDN or IP Address: The IP address of an existing CLAN or the processor interface.
- **Type:** "CM"
- Notes: Any desired notes.
- Location: Select the applicable location for Communication Manager.
- **Time Zone:** Select the applicable time zone.

| AVAVA                                |                                          |                                   | Lasi          |
|--------------------------------------|------------------------------------------|-----------------------------------|---------------|
| Aura <sup>®</sup> System Manager 7.0 |                                          |                                   | Go            |
| Home Routing ×                       |                                          |                                   |               |
| ▼ Routing                            | Home / Elements / Routing / SIP Entities |                                   |               |
| Domains                              |                                          |                                   |               |
| Locations                            | SIP Entity Details                       |                                   | Commit Cancel |
| Adaptations                          | General                                  |                                   |               |
| SIP Entities                         | * Name:                                  | DevvmCM                           |               |
| Entity Links                         | * FQDN or IP Address:                    | 10.10.97.222                      |               |
| Time Ranges                          | Туре:                                    | СМ                                |               |
| Routing Policies                     | Notes:                                   | им см                             |               |
| Dial Patterns                        |                                          |                                   |               |
| Regular Expressions                  | Adaptation:                              | ~                                 |               |
| Defaults                             | Location:                                | Belleville 🗸                      |               |
|                                      |                                          | America/Fortaleza                 | ~             |
|                                      | * SIP Timer B/F (in seconds):            |                                   | _             |
|                                      | Credential name:                         |                                   |               |
|                                      |                                          |                                   |               |
|                                      | Securable:                               |                                   |               |
|                                      | Call Detail Recording:                   | none 🗸                            |               |
|                                      | Loop Detection                           |                                   |               |
|                                      | Loop Detection Mode:                     | On 🗸                              |               |
|                                      | Loop Count Threshold:                    | 5                                 |               |
|                                      | Loop Detection Interval (in msec):       |                                   |               |
|                                      |                                          |                                   |               |
|                                      | SIP Link Monitoring                      |                                   |               |
|                                      | SIP Link Monitoring:                     | Use Session Manager Configuration | ~             |

Solution & Interoperability Test Lab Application Notes ©2016 Avaya Inc. All Rights Reserved. Scroll down to the **Entity Links** sub-section, and click **Add** to add an entity link. Enter the following values for the specified fields, and retain the default values for the remaining fields.

- Name: A descriptive name.
- **SIP Entity 1:** The Session Manager entity name, in this case "DevvmSM".
- **Protocol:** The signaling group transport (TLS) method from **Section 5.4**.
- **Port:** The signaling group listen port (5061) number from **Section 5.4**.
- **SIP Entity 2:** The Communication Manager entity name from this section.
- **Port:** The signaling group listen port (5061) number from **Section 5.4**.
- Connection Policy: "trusted"

|       | Override Port & Transport with DNS SRV: |              |          |        |              |        |        |                      |                        |
|-------|-----------------------------------------|--------------|----------|--------|--------------|--------|--------|----------------------|------------------------|
| Add   | Remove                                  |              |          |        |              |        |        |                      |                        |
| 3 Ite | ems ಿ                                   |              | _        |        |              |        |        | Filter:              | Enable                 |
|       | Name 🔺                                  | SIP Entity 1 | Protocol | Port   | SIP Entity 2 |        | Port   | Connection<br>Policy | Deny<br>New<br>Service |
|       | * LinktoDevvmCM_TCP                     | DevvmSM ~    | TCP 🗸    | * 5060 | DevvmCM      | ~      | * 5060 | trusted 🗸            |                        |
|       | * LinktoDevvmCM_TLS                     | DevvmSM 🗸    | TLS 🗸    | * 5061 | DevvmCM      | $\sim$ | * 5061 | trusted 🗸            |                        |
|       | * LinktoDevvmCM_UDP                     | DevvmSM 🗸    | UDP 🗸    | * 5060 | DevvmCM      | $\sim$ | * 5060 | trusted 🗸            |                        |
| <     |                                         |              |          |        |              |        |        |                      | >                      |
| Selec | t : All, None                           |              |          |        |              |        |        |                      |                        |

# 7.6. Administer Routing Policies

Add two new routing policies, one for Trio Enterprise and one for the new SIP trunks with Communication Manager.

#### 7.6.1. Routing Policy for Trio Enterprise

Select **Routing**  $\rightarrow$  **Routing Policies** from the left pane, and click **New** in the subsequent screen (not shown) to add a new routing policy for Trio Enterprise.

The **Routing Policy Details** screen is displayed. In the **General** sub-section, enter a descriptive **Name**, and retain the default values in the remaining fields.

In the **SIP Entity as Destination** sub-section, click **Select** and select the Trio Enterprise entity name from **Section 7.5.1**. The screen below shows the result of the selection.

| AVAVA                                |                   |                                    |                       | Last                                     |  |  |  |
|--------------------------------------|-------------------|------------------------------------|-----------------------|------------------------------------------|--|--|--|
| Aura <sup>®</sup> System Manager 7.0 |                   |                                    |                       | Go.                                      |  |  |  |
| Home Routing ×                       |                   |                                    |                       |                                          |  |  |  |
| ▼ Routing                            | Home / Elements , | / Routing / Routing Policies       |                       |                                          |  |  |  |
| Domains<br>Locations                 | Routing Po        | licy Details                       |                       | Commit Cancel                            |  |  |  |
| Adaptations<br>SIP Entities          | General           |                                    |                       |                                          |  |  |  |
| Entity Links<br>Time Ranges          |                   | * Name: Ro<br>Disabled:            |                       |                                          |  |  |  |
| Routing Policies<br>Dial Patterns    | * Retries: 0      |                                    |                       |                                          |  |  |  |
| Regular Expressions                  | SIP Entity as I   |                                    | outing to Trio Server |                                          |  |  |  |
|                                      | Select            |                                    | -                     |                                          |  |  |  |
|                                      | Name<br>TrioATT   | FQDN or IP Address<br>10.10.98.158 | Type<br>Other         | Notes<br>SIP Entity for Trio by Enghouse |  |  |  |

#### 7.6.2. Routing Policy for Communication Manager

Select **Routing**  $\rightarrow$  **Routing Policies** from the left pane, and click **New** in the subsequent screen (not shown) to add a new routing policy for Communication Manager.

The **Routing Policy Details** screen is displayed. In the **General** sub-section, enter a descriptive **Name**, and retain the default values in the remaining fields.

In the **SIP Entity as Destination** sub-section, click **Select** and select the Communication Manager entity name from **Section 7.5.2**. The screen below shows the result of the selection.

| AVAYA                                |                                |                        |              | Last Logged on a |  |  |
|--------------------------------------|--------------------------------|------------------------|--------------|------------------|--|--|
| Aura <sup>®</sup> System Manager 7.0 |                                |                        |              | Go               |  |  |
| Home Routing *                       |                                |                        |              |                  |  |  |
| Routing                              | Home / Elements / Routing / Ro | uting Policies         |              |                  |  |  |
| Domains                              |                                |                        | 0            |                  |  |  |
| Locations                            | <b>Routing Policy Deta</b>     | 115                    | Commit Cance | 21               |  |  |
| Adaptations                          | General                        |                        |              |                  |  |  |
| SIP Entities                         | General                        | • • •                  |              |                  |  |  |
| Entity Links                         |                                | * Name: RouteToDevvmCM |              |                  |  |  |
| Time Ranges                          | Disabled:                      |                        |              |                  |  |  |
| Routing Policies                     |                                | * Retries: 0           |              |                  |  |  |
| Dial Patterns                        |                                | Notes:                 |              |                  |  |  |
| Regular Expressions                  |                                |                        |              |                  |  |  |
| Defaults                             | SIP Entity as Destination      |                        |              |                  |  |  |
|                                      | Select                         |                        |              |                  |  |  |
|                                      | Name                           | FQDN or IP Address     | Туре         | Notes            |  |  |
|                                      | DevvmCM                        | 10.10.97.222           | СМ           | VM CM            |  |  |

### 7.7. Administer Dial Patterns

Add a new dial pattern for Trio Enterprise, and update existing dial patterns for Communication Manager.

#### 7.7.1. Dial Pattern for Trio Enterprise

Select **Routing**  $\rightarrow$  **Dial Patterns** from the left pane, and click **New** in the subsequent screen (not shown) to add a new dial pattern to reach Trio Enterprise. The **Dial Pattern Details** screen is displayed. In the **General** sub-section, enter the following values for the specified fields, and retain the default values for the remaining fields.

- **Pattern:** A dial pattern to match, in this case "71".
- **Min:** The minimum number of digits to match.
- Max: The maximum number of digits to match.
- **SIP Domain:** The signaling group domain name from **Section 5.4**.

In the **Originating Locations and Routing Policies** sub-section, click **Add** and create an entry for reaching Trio Enterprise. In the compliance testing, the entry allowed for call originations from all Communication Manager endpoints in locations "Belleville". The Trio Enterprise routing policy from **Section 7.6.1** was selected as shown below.

| AVAVA                                |                                     |                               |                          |             |                               |                               | October 7, 2016 11:29     |
|--------------------------------------|-------------------------------------|-------------------------------|--------------------------|-------------|-------------------------------|-------------------------------|---------------------------|
| Aura <sup>®</sup> System Manager 7.0 |                                     |                               |                          |             |                               | Go                            | 🖌 Log off adm             |
| Home Routing *                       |                                     |                               |                          |             |                               |                               |                           |
| TRouting                             | Home / Elements / Routing / Dial Pa | atterns                       |                          |             |                               |                               |                           |
| Domains                              |                                     |                               |                          |             |                               |                               | Help ?                    |
| Locations                            | Dial Pattern Details                |                               |                          |             | Commit Car                    | ncel                          |                           |
| Adaptations                          |                                     |                               |                          |             |                               |                               |                           |
| SIP Entities                         | General                             | _                             |                          |             |                               |                               |                           |
| Entity Links                         |                                     | * Pattern: 7                  | 71                       |             |                               |                               |                           |
| Time Ranges                          |                                     | * Min: 5                      | 5                        |             |                               |                               |                           |
| Routing Policies                     |                                     | * Max: 3                      | 36                       |             |                               |                               |                           |
| Dial Patterns                        | Eme                                 | ergency Call: [               |                          |             |                               |                               |                           |
| Regular Expressions                  | Emerge                              | ency Priority: 1              | L                        |             |                               |                               |                           |
| Defaults                             | Eme                                 | rgency Type:                  |                          |             |                               |                               |                           |
|                                      |                                     | SIP Domain: t                 | bvwdev.com 🗸             |             |                               |                               |                           |
|                                      |                                     | Notes: D                      | Dialing pattern to reach | Trio Server |                               |                               |                           |
|                                      |                                     |                               |                          |             |                               |                               |                           |
|                                      | Originating Locations and Ro        | outing Policie                | S                        |             |                               |                               |                           |
|                                      | Add Remove                          |                               |                          |             |                               |                               |                           |
|                                      | 1 Item 🍣                            |                               |                          |             |                               |                               | Filter: Enable            |
|                                      | Originating Location Name A         | Originating<br>Location Notes | Routing Policy<br>Name   | Rank        | Routing<br>Policy<br>Disabled | Routing Policy<br>Destination | Routing Policy<br>Notes   |
|                                      | Belleville                          | Belleville<br>DevConnect Lab  | B Route_To_Trio          | 0           |                               | TrioATT                       | Routing to Trio<br>Server |
|                                      | Select : All, None                  |                               |                          |             |                               |                               |                           |

#### 7.7.2. Dial Pattern for Communication Manager

Select **Routing**  $\rightarrow$  **Dial Patterns** from the left pane, and click **New** in the subsequent screen (not shown) to add a new dial pattern to reach Communication Manager. The **Dial Pattern Details** screen is displayed. In the **General** sub-section, enter the following values for the specified fields, and retain the default values for the remaining fields.

- **Pattern:** A dial pattern to match, in this case "56".
- Min: The minimum number of digits to match.
- Max: The maximum number of digits to match.
- **SIP Domain:** The signaling group domain name from **Section 5.4**.

In the **Originating Locations and Routing Policies** sub-section, click **Add** and create an entry for reaching Communication Manager. In the compliance testing, the entry allowed for call originations from all Trio Enterprise endpoints in locations "Belleville". The Communication Manager routing policy from **Section 7.6.2** was selected as shown below.

Follow the procedures in this section to make similar changes to the applicable Communication Manager dial pattern to reach the PSTN (not shown).

| AVAYA<br>Aura <sup>©</sup> System Manager 7.0 |        |                                |                              |         |                        |      |                               | Last Logged on at Octo        | ober 7, 2016 11:29 AM   |
|-----------------------------------------------|--------|--------------------------------|------------------------------|---------|------------------------|------|-------------------------------|-------------------------------|-------------------------|
| Home Routing X                                |        |                                |                              |         |                        |      |                               |                               |                         |
| ▼ Routing ◀                                   | Home   | / Elements / Routing / Dial Pa | itterns                      |         |                        |      |                               |                               | 0                       |
| Domains                                       |        |                                |                              |         |                        |      |                               |                               | Help ?                  |
| Locations                                     | Dial   | Pattern Details                |                              |         |                        |      | Commit Cano                   | el                            |                         |
| Adaptations                                   | Gene   | ural.                          |                              |         |                        |      |                               |                               |                         |
| SIP Entities                                  | UCIIC  | .101                           | * Dattaura                   | 5.0     |                        |      |                               |                               |                         |
| Entity Links                                  |        |                                | * Pattern:                   |         | 7                      |      |                               |                               |                         |
| Time Ranges                                   |        |                                | * Min:                       |         |                        |      |                               |                               |                         |
| Routing Policies                              |        |                                | * Max:                       | 5       |                        |      |                               |                               |                         |
| Dial Patterns                                 |        | Eme                            | ergency Call:                |         |                        |      |                               |                               |                         |
| Regular Expressions                           |        | Emerge                         | ncy Priority:                | 1       |                        |      |                               |                               |                         |
| Defaults                                      |        | Emer                           | gency Type:                  |         |                        |      |                               |                               |                         |
|                                               |        | :                              | SIP Domain:                  | bvwde   | ev.com 🗸               |      |                               |                               |                         |
|                                               |        |                                | Notes:                       | Dial Pa | attern to VM CM        |      |                               |                               |                         |
|                                               |        |                                |                              |         |                        |      |                               |                               |                         |
|                                               | Origi  | nating Locations and Ro        | uting Polici                 | es      |                        |      |                               |                               |                         |
|                                               | Add    | Remove                         |                              |         |                        |      |                               |                               |                         |
|                                               | 1 Iter | n 🎨                            |                              |         |                        |      |                               |                               | Filter: Enable          |
|                                               |        | Originating Location Name 🔺    | Originating<br>Location Note | 25      | Routing Policy<br>Name | Rank | Routing<br>Policy<br>Disabled | Routing Policy<br>Destination | Routing Policy<br>Notes |
|                                               |        | Belleville                     | Belleville<br>DevConnect Li  | ab      | RouteToDevvmCM         | 0    |                               | DevvmCM                       |                         |
|                                               | Select | t : All, None                  |                              |         |                        |      |                               |                               |                         |

# 8. Configure Trio Enterprise

This section shows how to configure Trio Enterprise to successfully connect to Communication/AES. The installation of the Trio Enterprise software is assumed to be completed and the Trio Enterprise services are up and. The steps to configure SIP Trunks are as follows:

- Install Avaya Application Enablement Services TSAPI Client
- Configure Trio Enterprise to use SIP Trunks
- Configure Absence
- Configure Trio Enterprise Attendant

#### 8.1. Install Avaya Application Enablement Services TSAPI Client

An InstallShield Wizard is used to install the Avaya Application Enablement Services TSAPI Client. Locate the InstallShield Wizard and once opened click on **Next**.

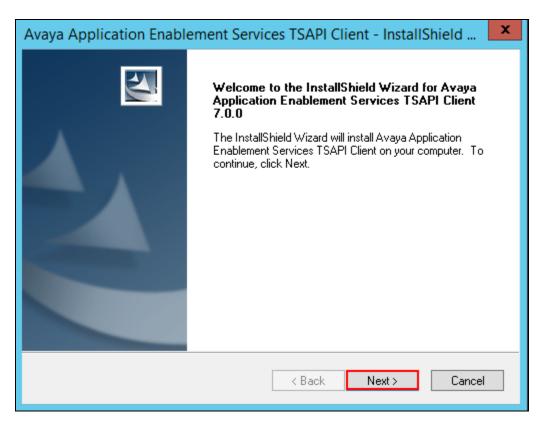

Accept the license agreement as shown below and click on Next.

| Avaya Application Enablement Services TSAPI Client - InstallShield                                                                                                    |
|----------------------------------------------------------------------------------------------------|
| License Agreement Please read the following license agreement carefully.                                                                                                    |
| AVAYA GLOBAL SOFTWARE LICENSE TERMS<br>REVISED: March 2015<br>THIS END USER LICENSE AGREEMENT (\''SOFTWARE LICENSE TERMS\'')<br>GOVERNS THE USE OF PROPRIETARY SOFTWARE AND THIRD-PARTY<br>PROPRIETARY SOFTWARE LICENSED THROUGH AVAYA. READ THESE<br>SOFTWARE LICENSE TERMS CAREFULLY, IN THEIR ENTIRETY, BEFORE<br>INSTALLING, DOWNLOADING OR USING THE SOFTWARE (AS DEFINED IN<br>SECTION A BELOW). BY INSTALLING, DOWNLOADING OR USING THE<br>SOFTWARE, OR AUTHORIZING OTHERS TO DO SO, YOU, ON BEHALF OF |
| I accept the terms of the license agreement     Print     I do not accept the terms of the license agreement InstallShield                                                                                                    |
| < Back Next > Cancel                                                                                                    |

In the subsequent window, enter the following and select **Add to List**:

- Host Name or IP Address: Enter the IP address of the AES
- Port Number:

Click on the **Next** button to continue.

| Avaya Application Enablement Services TSAPI Client - InstallShield                                                                                                    |  |  |  |  |  |  |
|----------------------------------------------------------------------------------------------------|--|--|--|--|--|--|
| AE Services Server Configuration<br>Configure your PC for AE Services TSAPI access.                                                                                                    |  |  |  |  |  |  |
| For each AE Services server that you wish to use, enter the server's host name or IP address (for<br>example, aeserver.mydomain.com or 198.51.100.24) and the TSAPI Service port number.<br>The configured AE Services servers will be saved in the TSLIB.INI file. |  |  |  |  |  |  |
| Host Name or IP Address: Port Number: 450 Add to List                                                                                                    |  |  |  |  |  |  |
| Configured AE Services Servers:<br>10.10.97.224=450<br>Delete                                                                                                    |  |  |  |  |  |  |
| InstallShield < Back Next > Cancel                                                                                                    |  |  |  |  |  |  |

Enter **450** 

In the subsequent window shown below, click on the Install button.

| Avaya Application Enablement Servic                                               | es TSAPI Client - InstallShield                      |
|-----------------------------------------------------------------------------------|------------------------------------------------------|
| <b>Ready to Install the Program</b><br>The wizard is ready to begin installation. | AVAYA                                                |
| Click Install to begin the installation.                                          |                                                      |
| If you want to review or change any of your inst<br>the wizard.                   | tallation settings, click Back. Click Cancel to exit |
| InstallShield                                                                     | < Back Install Cancel                                |

When the InstallShield Wizard Complete window appears click on the Finish button.

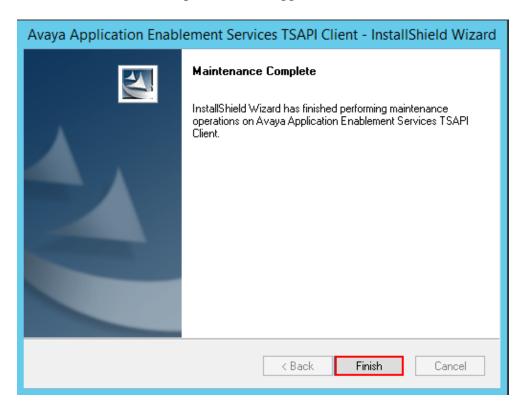

Solution & Interoperability Test Lab Application Notes ©2016 Avaya Inc. All Rights Reserved.

### 8.2. Configure Trio Enterprise to use SIP Trunks

Access Windows services. Select Start  $\rightarrow$  Run, then type **services.msc** into the command line and press return (not shown). When the services window opens, locate the **Trio Televoice service**, right click and select **stop** to stop the service (not shown).

Launch the Trio configuration application. Select **Start**  $\rightarrow$  **Programs**  $\rightarrow$  **Trio Enterprise**  $\rightarrow$  **TeleVoice Config** (not shown). The configuration of the application starts, and when the new window opens, check the **SIP** check box followed by the **Next** button.

| 谩                                | Trio Enterprise LI Config                            | - 🗆 X  |
|----------------------------------|------------------------------------------------------|--------|
| Telephony system                 |                                                      | A MA   |
| Connections<br>NMS boards<br>SIP | Which types of telephony<br>connections do you have? |        |
| TE 6.2.21                        | Next >                                               | Cancel |

In the subsequent window, enter the **License site number:** and **Line licence:** as supplied directly by Enghouse Interactive AB or the Trio Enterprise reseller. Click on the **Next** button to continue.

| 闄    | Trio Enterprise LI Config                                                          |                                                                                                    |  |  |  |
|------|------------------------------------------------------------------------------------|----------------------------------------------------------------------------------------------------|--|--|--|
|      | License Settings                                                                   |                                                                                                    |  |  |  |
|      | Line license                                                                       | Text-to-Speech license                                                                                          |  |  |  |
|      | License site number:                                                               | TTS channel license:                                                                                            |  |  |  |
|      | Line license:                                                                      | TTS voice license:                                                                                              |  |  |  |
|      | No Line license key<br>results in demo mode<br>where four channels<br>can be used. | No Text-to-Speech licenses<br>results in demo mode where a<br>single channel and a single voice<br>can be used. |  |  |  |
| TE 6 | i.2.21                                                                             | < Back Next > Cancel                                                                                            |  |  |  |

In the subsequent window click on the **GENERIC** radio button followed by the **Next** button to continue.

| <b>1</b>  | Т                                                                                                    | rio Enterprise LI (                                                                    | Config                          | - 🗆 X    |
|-----------|----------------------------------------------------------------------------------------------------|----------------------------------------------------------------------------------------|---------------------------------|----------|
| SIPS      | Settings(1)                                                                                                  |                                                                                        |                                 |          |
|           | GENERIC     MD 110/MX-ONE     PHILIPS     Nortel CS1000/Meri     ALCATEL4200     ALCATEL4300     ALCATEL4400 | <ul> <li>LUCENT</li> <li>SIEMENS</li> <li>CISCO</li> <li>dian</li> <li>PSTN</li> </ul> | trunk will be<br>If you don't l |          |
| TE 6.2.21 |                                                                                                    | < Bac                                                                                  | ck Next                         | > Cancel |

- Local IP Enter the local IP address of the Trio Enterprise server
- **Port** Enter the SIP Port 5060
- Target IP Enter the IP address of the Session Manager (procr IP
  - address)
- **Port** Enter the SIP Port 5060
- Number of channels Enter 30 as the number of channels

| 闄     |                                                                                               | Trio Enter                                               | prise LI Con | fig    | X      |
|-------|-----------------------------------------------------------------------------------------------|----------------------------------------------------------|--------------|--------|--------|
|       | SIP Settings(                                                                                 | 2)                                                       |              |        | X      |
|       | SIP settings<br>Local IP:<br>Port:<br>Target IP:<br>Port:<br>Number of<br>channels:<br>Codecs | 10. 10. 98. 158<br>5060<br>10. 10. 97. 228<br>5060<br>30 |              |        |        |
| TE 6. | .2.21                                                                                         |                                                          | < Back       | Next > | Cancel |

- Use LI Address Space Click on the radio button
- Enable IP routing Check the box
- **UPDATE support** Check the box

| 岗                                                                                                    | Trio Enterprise LI Config       | X      |
|----------------------------------------------------------------------------------------------------|---------------------------------|--------|
| SIP Settings(3)                                                                                            |                                 | X      |
| Address Space (AS)   Use LI Address Space  AS Name:  No Address Space  Routing  Routing  Enable IP routing | Sip Options<br>✓ UPDATE support |        |
| TE 6.2.21 — Additional SIP Trunk                                                                           | < Back Next >                   | Cancel |

- Use RPT port range(s) Check the box
- **diffserv** Click on the radio button
- Start port Enter 53000

| 륋       | Trio En                                                           | terprise LI Config                    | x      |
|---------|-------------------------------------------------------------------|---------------------------------------|--------|
| RT      | ſP port settings                                                  | A A A A A A A A A A A A A A A A A A A | X      |
|         | ✓ Use RTP port range(s)                                           | QoS<br>○ off                          | 2      |
|         | Start port: 53000                                                 | Update resulting port ranges          |        |
|         | Resulting port ranges                                             |                                       |        |
|         | sphone 0: RTP ports 5300053067<br>sphone 0: Bridge ports 53068531 |                                       |        |
|         |                                                                   |                                       |        |
| TE 6.2. | 21                                                                | < Back Next >                         | Cancel |

- Use Trio VoiceMail
- Connect to a Present system for VoiceGuide

Check the box Check the box

| 闄      | Trio Enterprise LI Config                                                                      | x |
|--------|------------------------------------------------------------------------------------------------|---|
| Ve     | oiceGuide/VoiceMail/CDR settings                                                               | K |
|        | <ul> <li>✓ Use Trio VoiceMail</li> <li>✓ Connect to a Present system for VoiceGuide</li> </ul> |   |
|        | Enable Mobile Extension  Enable Call Data Records                                              |   |
| TE 6.2 | .21                                                                                            | ] |

In the subsequent window shown below, click on **Continue** button.

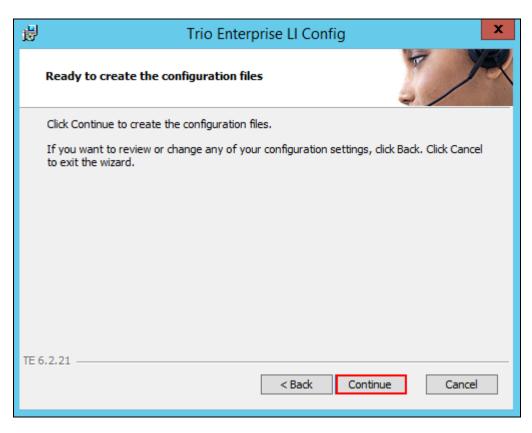

On the **Wizard Completed** page check the **Start TeleVoice service when finished** check box, followed by the **Finish** button.

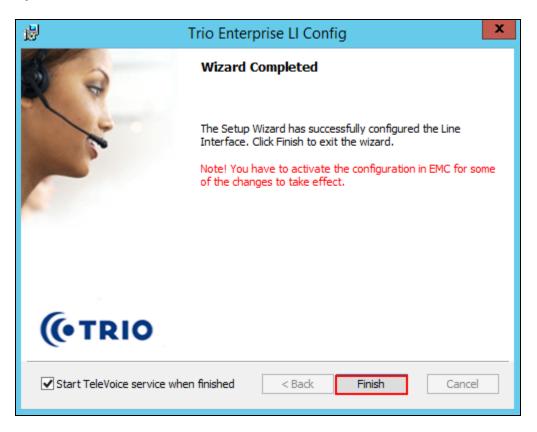

# 8.3. Special Configuration for Avaya Aura® Session Manager

Access the template for televoice.cfg. This is typically found in C:\TE\ProgramData\LI\templates folder.

Find the  $[sip_x]$  section and add the row 'usetcp =1' as shown below,

```
[sip_1]
signallingprotocol=sip
localHost=10.10.98.158
targetHost=10.10.97.228
uriScheme=1
transferPoint=afterAnswer
update=1
usetcp=1
```

Find the [device\_0] section and set the autype records as shown in the example below, this will prioritize G.711A-Law

```
[device_0]
    type=sphone
    access=127.0.0.1:33109
    voiceserver_1=localhost:33813
    sphone=0
    localip=10.10.98.158
    mf=SipGw_QSIG=0x3ff
    rtpsendlog=f=127.0.0.1:33109
    autype_1=sdp=pcma
    autype_2=sdp=telephone-event,payload=101
    autype_3=sdp=pcmu
    rtpportrange=53000..53067,dscp
    rtpbridgeportrange=53068..53135,dscp
```

#### 8.4. Configure Absence connection

To configure the Absence connect; navigate to Start  $\rightarrow$  Programs  $\rightarrow$  Trio Enterprise  $\rightarrow$  Trio Present Setup (not shown). Use the correct credentials to login as shown below.

|                  | Login ×                  |
|------------------|--------------------------|
| Database<br>Name | PRESDB                   |
| Password         | <u>Ok</u> <u>C</u> ancel |

From the screen shown below, select **PBX** and then click on **New**.

| 8              | 3 Configuration |                          |                             |                 |  |
|----------------|-----------------|--------------------------|-----------------------------|-----------------|--|
| System         |                 |                          |                             |                 |  |
| Flex           | Exports         | : ) Mis                  | cellaneous                  | Remote PBX      |  |
| Communications | Operators       | Imports                  | Calendar                    | Message Systems |  |
| Bookings       | PBX             | Virtual PBX              | Televoice                   | Processes       |  |
|                |                 |                          |                             |                 |  |
| Id Type        | Name Port       | Prefix Net Grou Msg Wait | Signal Ext. L Term L        | Rea             |  |
|                |                 |                          |                             |                 |  |
|                |                 |                          |                             |                 |  |
|                |                 |                          |                             |                 |  |
|                |                 |                          |                             |                 |  |
|                |                 |                          |                             |                 |  |
|                |                 |                          |                             |                 |  |
|                |                 |                          |                             |                 |  |
|                |                 |                          |                             |                 |  |
| <              |                 |                          |                             | >               |  |
| Delete         |                 |                          | C <u>h</u> ange <u>N</u> ew |                 |  |
|                |                 |                          |                             | _               |  |
|                |                 |                          |                             |                 |  |
|                |                 |                          |                             |                 |  |
|                |                 |                          |                             |                 |  |
|                |                 |                          |                             |                 |  |

Configure the **PBX** window as shown below.

- Type Click on the Avaya CM radio button
- **PbxName** Enter an informative name
- **CSTA server** Enter the appropriate Tlink name as seen in **Section 6.77**.
- **PBX login name** Enter the CTI Username as configured in Section 6.5
- **PBX password** Enter the CTI password as configured in Section 6.5
- Reason code length Enter 1
- **Routing device** Enter the extension assigned to the diversion VDN used for activating referrals from the phone set as configured in **Section 5.16.2** and **5.16.3**.
- **Referral destination** Enter the number that the extensions should be forwarded to when a referral is activated. This number is configured on the Trio Enterprise server for absence treatment.

Click on the **OK** button.

| PBX                                                                                                    |                                                                                                    |                                                                                            |  |  |
|----------------------------------------------------------------------------------------------------|----------------------------------------------------------------------------------------------------|--------------------------------------------------------------------------------------------|--|--|
| Type<br>MXOne/MD110<br>Nortel<br>Alcatel<br>Philips<br>Cisco AXL<br>Tapi Generic<br>Telia Centrex<br>Avaya CM<br>Broadworks | Prefix<br>CSTA server:<br>PBX login name:<br>PBX password:<br>Reason code length:<br>Routing device:<br>Referral destination: | PbxName Avaya CM<br>AVAYA#DEVVMCM#CSTA#DEVVMAES<br>Trio<br>password<br>1<br>56008<br>71002 |  |  |
| C MCX<br>C Microsoft Lync<br>C Telenor MB<br>C Ericsson NRG                                                                 |                                                                                                    |                                                                                            |  |  |
| <u>D</u> K <u>C</u> ancel                                                                                                   |                                                                                                    |                                                                                            |  |  |

### 8.5. Configure Trio Enterprise Attendant

Trio Enterprise Attendant is a separate application to Trio Enterprise server and can run concurrently on the same platform. The attendant uses a regular Communication Manager telephone to make and receive calls, which are directed to the telephone by Trio Enterprise server. The steps to configure Trio Attendant are to click on **Start**  $\rightarrow$  **Programs**  $\rightarrow$  **Trio Enterprise**  $\rightarrow$  **Agent Client** (not shown).

When the Trio Agent window opens enter the following:

- User ID Enter a valid user ID
- **Password** Enter a valid Password

Note this user ID and password is created during the installation of Trio Enterprise Server.

- **Extension** Enter the Communication Manager extension number that will be used as the agent's audio device (number 56104 in this example).
- **Phone type** Select **Standard phone** from the dropdown menu
- Server Select the correct Trio Enterprise server (default is the current Trio server).

Click on the **OK** button to continue with log in.

|                                          | Trio Age        | nt - Login                                        | x      |
|------------------------------------------|-----------------|---------------------------------------------------|--------|
| Trio En                                  | terprise⁰       |                                                   |        |
| B                                        | User ID:        | ор                                                |        |
| P                                        | Password:       | ••                                                |        |
|                                          |                 | Windows login                                     |        |
|                                          | Phone number:   | 56104                                             | ]      |
|                                          | Phone type:     | Standard phone                                    | *      |
|                                          | Location:       | Location 1                                        | V      |
|                                          | Work mode:      | Switchboard operator                              | ×      |
|                                          | Server:         | te62cs1k76                                        | V      |
|                                          | 🖵 (e-mail, fax, | Contact Center license<br>voice mail and tasks)   |        |
|                                          | extended s      | Enterprise Attendant lice<br>witchboard features) | ense   |
|                                          | ОК              | Guest                                             | Cancel |
| Version 6.2.21.659<br>© Enghouse Interac |                 |                                                   | (TRIO  |

Solution & Interoperability Test Lab Application Notes ©2016 Avaya Inc. All Rights Reserved.

# 9. Verification Steps

This section provides the tests that can be performed to verify correct configuration of the Avaya and Trio Enterprise solution.

# 9.1. Verify Avaya Aura® Communication Manager CTI Service State

The following steps can ensure that the communication between Communication Manager and the Application Enablement Services server is functioning correctly. Using SAT, connect to Communication Manager and check the AESVCS link status with Application Enablement Services by using the command "status aesvcs cti-link". The CTI Link is 1. Verify that the **Service State** of the CTI link is **established**.

| statu       | status aesvcs cti-link |             |                       |                  |              |              |  |
|-------------|------------------------|-------------|-----------------------|------------------|--------------|--------------|--|
|             |                        |             | AE SERVICES           | CTI LINK STAT    | US           |              |  |
| CTI<br>Link | Version                | Mnt<br>Busy | AE Services<br>Server | Service<br>State | Msgs<br>Sent | Msgs<br>Rcvd |  |
| 1           | 7                      | no          | devvmaes              | established      | 388          | 379          |  |

### 9.2. Verify Avaya Aura® Application Enablement Services

On Application Enablement Services, verify the status of the TSAPI link by selecting Status  $\rightarrow$  Status and Control  $\rightarrow$  TSAPI Service Summary from the left pane. The TSAPI Link Details screen is displayed.

Verify the **Status** is "Talking" for the TSAPI link administered in **Section** Error! Reference source not found.**4**.

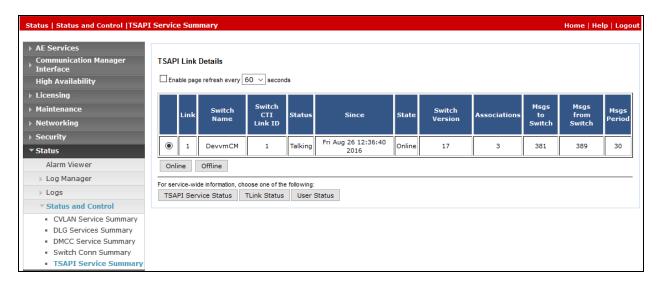

Navigate to Status  $\rightarrow$  Status and Control  $\rightarrow$  Switch Conn Summary. Verify that Conn State is Talking and Online/Offline is Online.

| Status   Status and Control  Swite            | ch Conn :                              | Summary       |         |                    |                          |            |                     |            |         |         | Home   Hel | p   Log |
|-----------------------------------------------|----------------------------------------|---------------|---------|--------------------|--------------------------|------------|---------------------|------------|---------|---------|------------|---------|
| > AE Services                                 |                                        |               |         |                    |                          |            |                     |            |         |         |            |         |
| Communication Manager<br>Interface            | Switc                                  | h Connections | s Summ  | ary                |                          |            |                     |            |         |         |            |         |
| High Availability                             | Enable page refresh every 60 v seconds |               |         |                    |                          |            |                     |            |         |         |            |         |
| ▶ Licensing                                   |                                        |               |         |                    |                          |            |                     |            |         |         |            |         |
| ▶ Maintenance                                 |                                        |               | Com     | Processor          |                          | Online/    | Active/<br>Standby/ | Num of TCI |         | Meas To | Msgs From  | Msq     |
| ▶ Networking                                  |                                        | Switch Conn   | State   |                    | Since                    | Offline    | Admin'd             | Conns      | SSL     | Switch  |            | Period  |
| ▶ Security                                    |                                        |               |         |                    |                          |            | AEP Conns           |            |         |         |            |         |
| ▼ Status                                      | ۲                                      | DevvmCM       | Talking | Yes                | Fri Aug 26 12:36:40 2016 | Online     | 1/0/1               | 2          | Enabled | 1090    | 751        | 30      |
| Alarm Viewer                                  | Onl                                    |               |         | l<br>nection Detai | Is Per Service Connecti  |            |                     |            |         | I       |            |         |
| Log Manager                                   | Onl                                    | ine Offline   | Conr    | nection Detai      | Is Per Service Connecti  | ons Detail | IS                  |            |         |         |            |         |
| ▶ Logs                                        |                                        |               |         |                    |                          |            |                     |            |         |         |            |         |
| Status and Control                            |                                        |               |         |                    |                          |            |                     |            |         |         |            |         |
| CVLAN Service Summary                         |                                        |               |         |                    |                          |            |                     |            |         |         |            |         |
| <ul> <li>DLG Services Summary</li> </ul>      |                                        |               |         |                    |                          |            |                     |            |         |         |            |         |
| <ul> <li>DMCC Service Summary</li> </ul>      |                                        |               |         |                    |                          |            |                     |            |         |         |            |         |
| Switch Conn Summary     TSAPI Service Summary |                                        |               |         |                    |                          |            |                     |            |         |         |            |         |

# 10. Conclusion

A full and comprehensive set of feature and functional test cases were performed during Compliance testing. Trio Enterprise from Enghouse Interactive AB is considered compliant with Avaya Aura® Communication Manager, Avaya Aura® Session Manager and Avaya Aura® Application Enablement Services. All test cases have passed and met the all objectives with any observation/s note in **Section 2.2**.

# 11. Additional References

These documents form part of the Avaya official technical reference documentation suite. Further information may be had from <u>http://support.avaya.com</u> or from the local Avaya representative.

- 1. Implementing Avaya Aura® Session Manager Document ID 03-603473.
- 2. Administering Avaya Aura® Session Manager, Doc ID 03-603324.
- 3. Deploying Avaya Aura® System Manager, Release 7.0.
- 4. Administering Avaya Aura® System Manager for Release 7.0, Release 7.0.
- 5. Quick Start Guide to Using the Avaya Aura® Media Server with Avaya Aura® Communication Manager.
- 6. Deploying and Updating Avaya Aura® Media Server Appliance, Release 7.7.
- 7. Administering Avaya Aura® Communication Manager, Release 7.0, 03-300509.
- 8. Avaya Aura® Communication Manager Feature Description and Implementation, Release 7.0, 555-245-205.
- 9. Deploying Avaya Aura® Application Enablement Services in Virtualized Environment, Release 7.0
- 10. Administering and Maintaining Avaya Aura® Application Enablement Services, Release 7.0

Product Documentation for Enghouse Interactive AB can be obtained in the installed software or at: <u>http://enghouseinteractive.com</u>

#### ©2016 Avaya Inc. All Rights Reserved.

Avaya and the Avaya Logo are trademarks of Avaya Inc. All trademarks identified by <sup>®</sup> and <sup>TM</sup> are registered trademarks or trademarks, respectively, of Avaya Inc. All other trademarks are the property of their respective owners. The information provided in these Application Notes is subject to change without notice. The configurations, technical data, and recommendations provided in these Application Notes are believed to be accurate and dependable, but are presented without express or implied warranty. Users are responsible for their application of any products specified in these Application Notes.

Please e-mail any questions or comments pertaining to these Application Notes along with the full title name and filename, located in the lower right corner, directly to the Avaya DevConnect Program at <u>devconnect@avaya.com</u>.